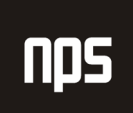

hiša poslovnih rešitev

# **FINANCE 1**

# **GLAVNA KNJIGA**

# POGLAVJE 5

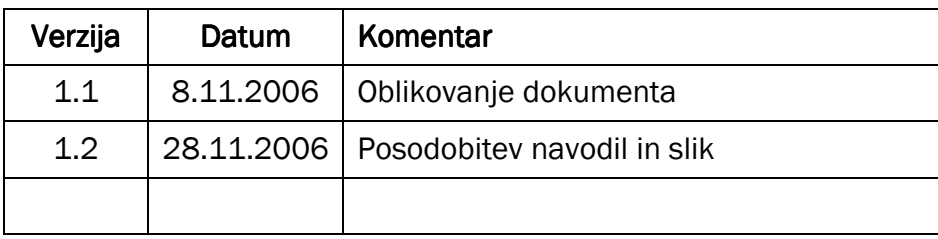

## KAZALO

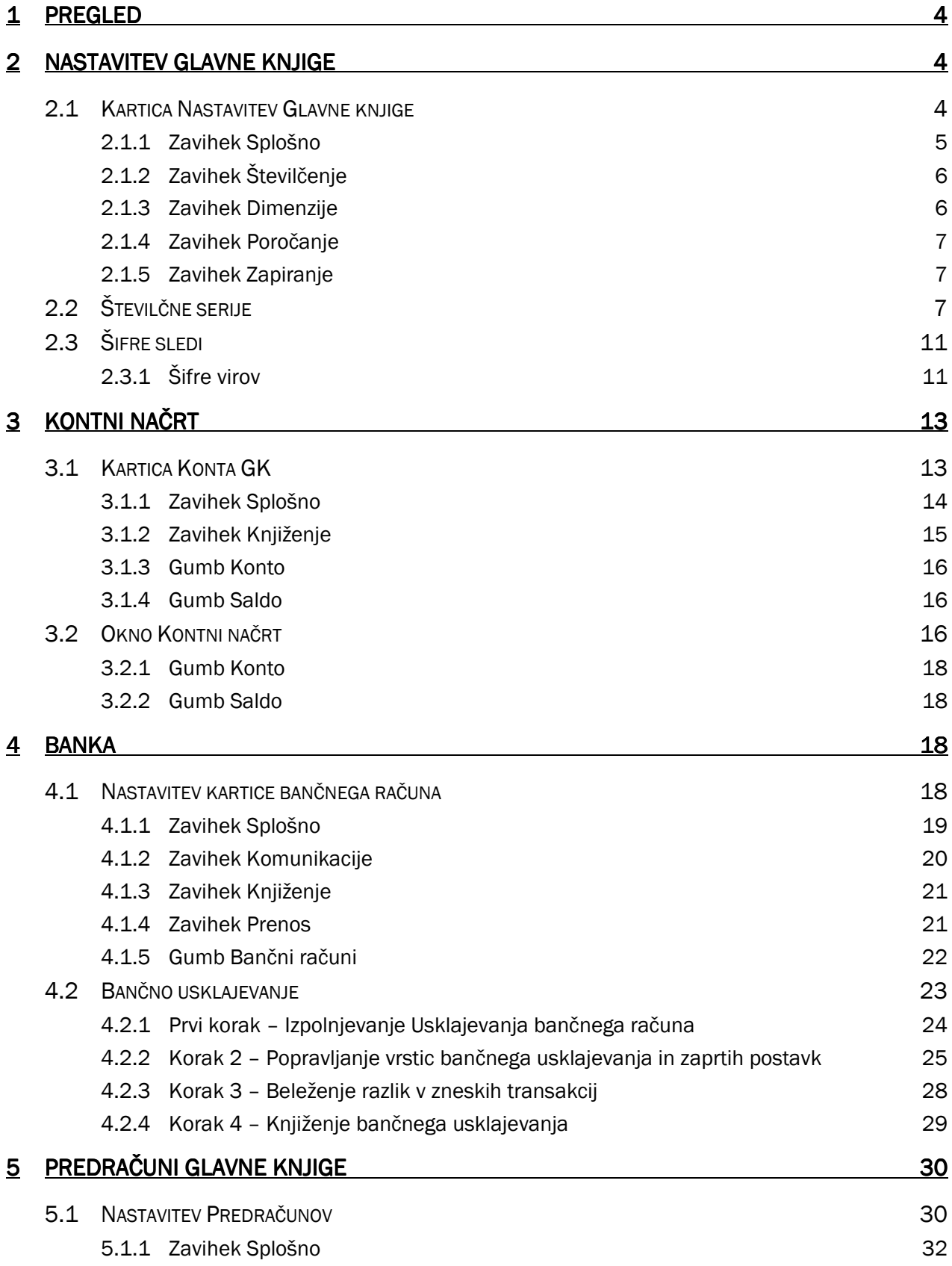

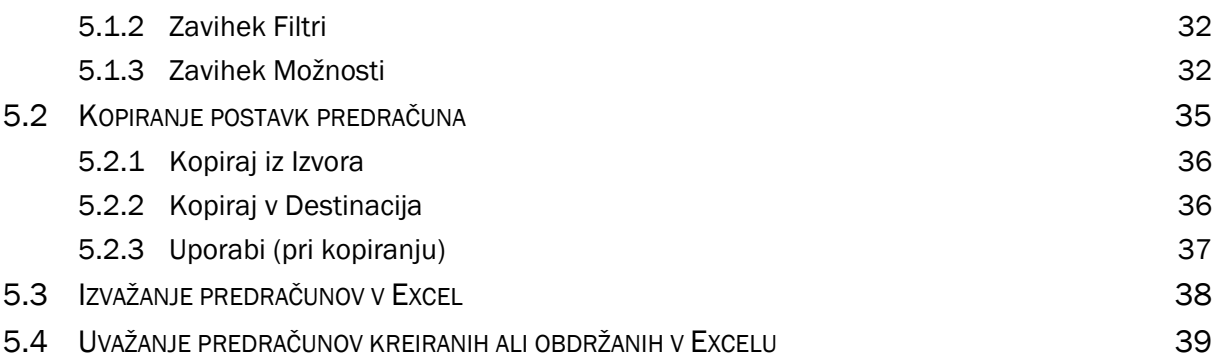

## 1 PREGLED

Glavna knjiga je osrednje aplikacijsko območje v Microsoft® Business Solutions-Navision®, kjer so finančne informacije knjižene, zbrane, obdelane, in od koder o njih poročamo.

#### **Pomembno**

Namestiti morate čisto 4.0 zbirko podatkov, da boste lahko pravilno izvedli vaje Bančnega usklajevanja.

# 2 NASTAVITEV GLAVNE KNJIGE KNJIGE

V tem poglavju se boste poučili o kartici Nastavitev Glavne knjige, Številčnih serijah in Šifrah sledenja.

## 2.1 Kartica Nastavitev Glavne knjige

Okno Nastavitev glavne knjige uporabljate za vnos informacij o tem, kako želite delati z računi (konti) v vašem podjetju. Na primer, to okno se uporablja za določanje podrobnosti zaokroževanja računov, šifro valute za vašo lokalno valuto, formate naslovov in ali želite uporabljati še dodatno valuto pri poročanju. Okno Nastavitev glavne knjige je potrebno pripraviti za vsako podjetje, ki ste ga nastavili v Microsoft Navision-u.

Okno vsebuje štiri zavihke z različnimi informacijami na vsakem zavihku. Nekatere lastnosti, dosegljive v oknu, so fakultativne.

Kliknite VODENJE FINANC → NASTAVITEV → NASTAVITEV GLAVNE KNJIGE. Odpre se vam okno Nastavitev Glavne knjige:

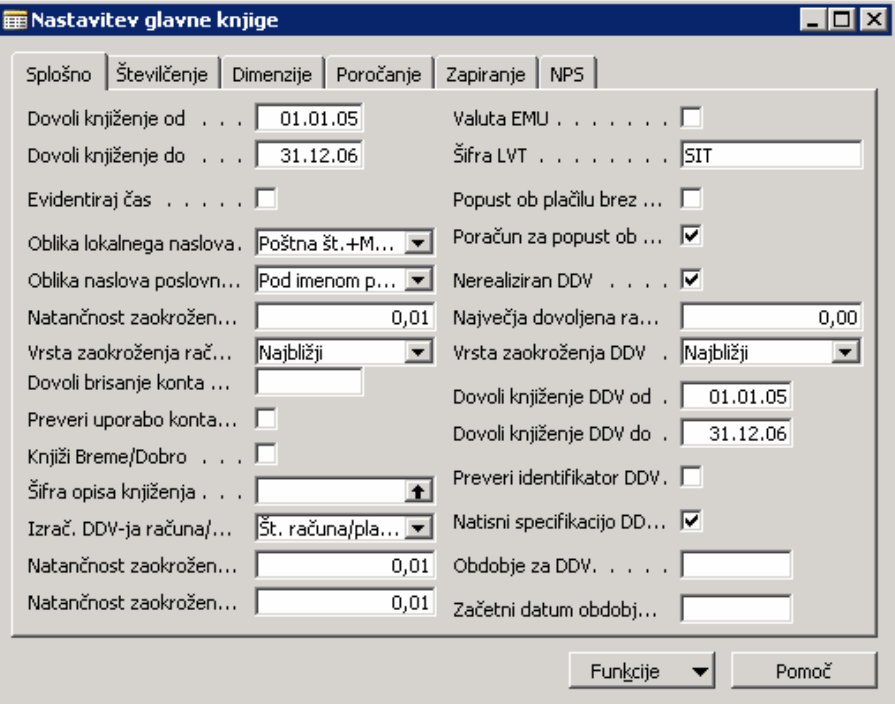

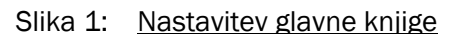

## 2.1.1 Zavihek Splošno

Razpon datumov kontrolirate, da jih lahko vsi uporabniki uporabljajo za knjiženje, z izpolnitvijo polj Dovoli knjiženje od in Dovoli knjiženje do.

Nastavite privzete datume knjiženja za podjetje in posebne omejitve datuma knjiženja za uporabnike v možnosti nastavitev uporabnika. Če ni nastavljenih omejitev, potem veljajo privzete nastavitve podjetja. Če ni privzetih nastavitev podjetja, ni nobenih omejitev pri datumih za postavke in knjiženje.

Zakaj je to pomembno? Ker program ne zahteva 'zapiranja' kot del računovodskega cikla, lahko uporabite razpone datumov knjiženja za 'proceduralno' zapiranje obdobji, za preprečevanje postavk, ki bi lahko spremenile podatke prejšnjega obdobja. Vedno lahko prilagodite datume začasno, da dopustite knjiženje določenih postavk.

Ostala polja v zavihku Splošno vsebujejo:

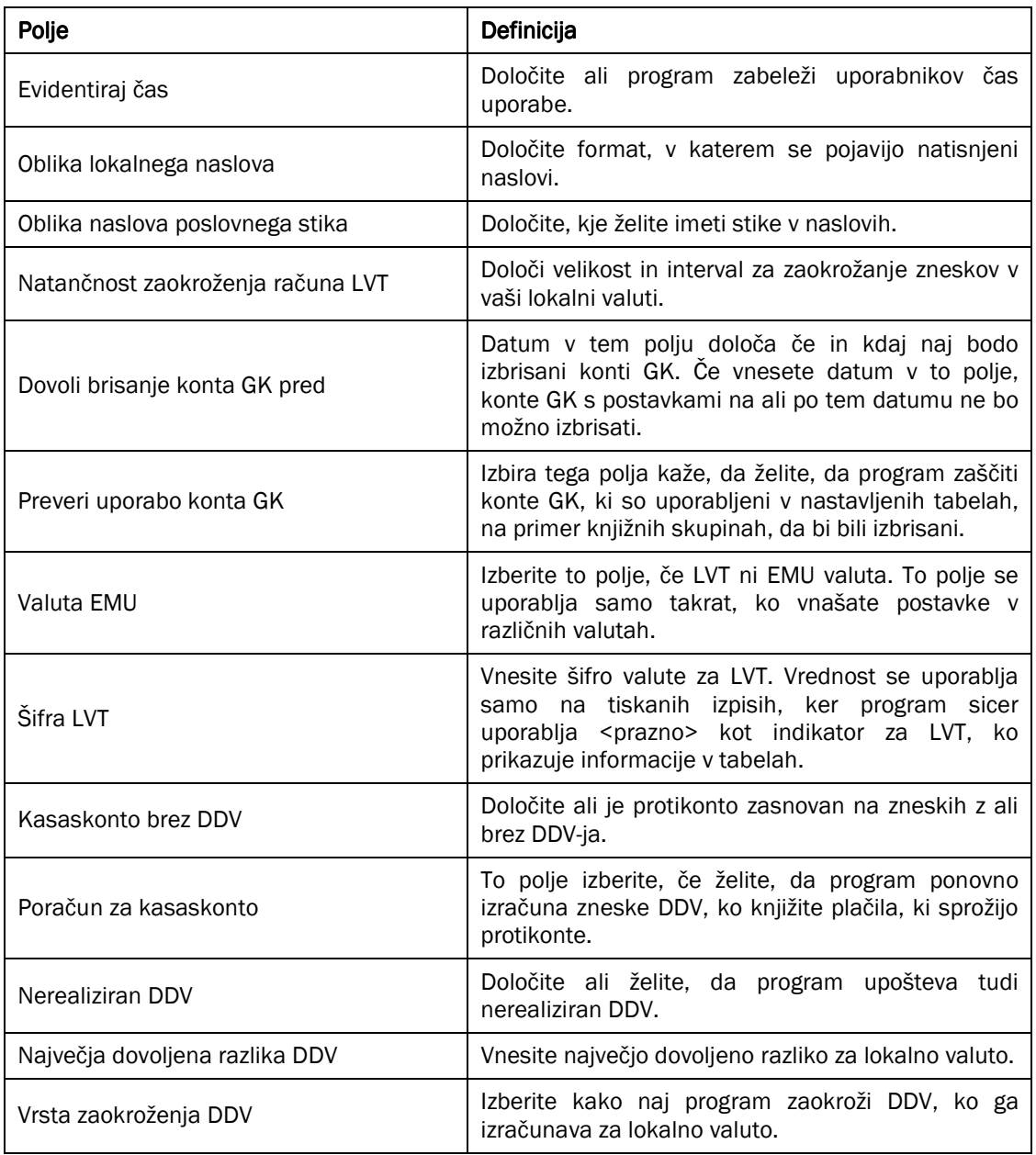

#### Tabela 1: Polja na zavihku Splošno

# 2.1.2 Zavihek Številčenje

Kliknite zavihek Številčenje. Na njem vidite lahko samo eno polje, Številčna serija bančnih računov. Tu vnesete šifro za številčno serijo, ki bo uporabljena za dodelitev številk bančnim računom. K številčnim serijam se bomo vrnili kasneje.

## 2.1.3 Zavihek Dimenzije

Kliknite na zavihek Dimenzije. V tem zavihku, je potrebno izbrati dve globalni dimenziji, ki ju boste uporabljali najbolj pogosto v vaših poročilih. Prav tako lahko izberete vaše bližnjične dimenzije. Izbrati morate dimenzije izmed šifer dimenzij, ki ste jih že nastavili v tabeli Dimenzij.

Polja na zavihku Dimenzij vključujejo: polje Šifra globalne dimenzije 1 in polje Šifra globalne dimenzije 2, prav tako pa tudi osem polj različnih šifer bližnjičnih dimenzij. Program samodejno kreira prvi dve bližnjični dimenziji z uporabo Globalnih dimenzij. Ostalih šest bližnjičnih dimenzij lahko uporabite, če ste kupili granulo Napredne dimenzije.

## 2.1.4 Zavihek Poročanje

Kliknite na zavihek Poročanje. Tu sta na voljo dve polji, polje Dodatna valuta za poročanje in polje Popravek vrednosti tečajne razlike za DDV. V prvem polju lahko določite valuto, ki jo želite kot dodatno valuto poročila v območju Glavne knjige. Če določite dodatno knjižno valuto v tem polju, bo program samodejno beležil postavke GK in nekatere ostale postavke, kot so postavke za DDV tako v LVT kot v izbrani dodatni valuti. To omogoča tiskanje poročil tako v LVT kot v dodatni valuti.

## 2.1.5 Zavihek Zapiranje

Kliknite zavihek Zapiranje. V tem zavihku vnesete nastavitev informacij povezanih z načinom, kako plačila vplivajo na neplačane zneske. To vključuje tako plačila kupcev kot plačila dobaviteljem.

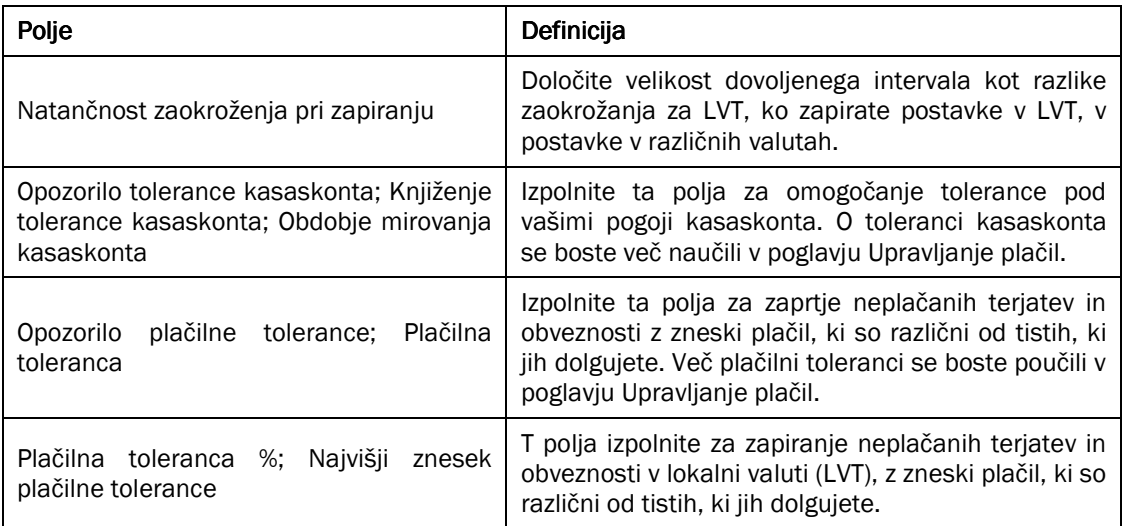

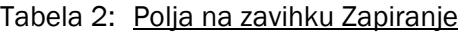

# 2.2 Številčne serije

Okno številčne serije uporabite za nastavitev številčnih serij, ki jih boste uporabljali za vaše podjetje. Številčne serije lahko nastavite za določene tabele (kot so Kupec, Dobavitelj ali Artikel), prodajnim in nabavnim dokumentom (ponudbe, dobave ali knjiženi računi) ter predlogam temeljnic in paketom.

Nastavite lahko popolni sistem številčenja, ki je sestavljen iz neomejenega števila številčnih serij za vse vrste osnovnih informacij (razen konte GK) in dokumente. Združite jih lahko z ročnim številčenjem za določena posebna področja ali pa izberete ročno številčenje za vse skupaj.

Funkcionalnost številčenja dokumentov zagotavlja fleksibilen način številčenja vseh dokumentov, temeljnic, paketov in vrstic temeljnic. Dokumenti vključujejo, vendar niso nanje omejeni, naloge, račune, dobavnice in dobropise.

V tabeli nastavitev za vsako aplikacijsko območje in v predlogah temeljnic, lahko določite katere številčne serije bodo uporabljene za kakšen namen. Na primer, če ste nastavili Št. serijo za kupce, boste vnesli šifro za to Št. serijo v polje Št. kupca v tabeli Nastavitev Prodaje in terjatev. Ko boste kreirali novega kupca, bo program uporabil informacije povezane s šifro, da bo pripisal novo številko kupca.

V oknu Št. serije nastavite šifre za vsako vrsto dokumenta.

1. Kliknite VODENJE FINANC  $\rightarrow$  NASTAVITEV  $\rightarrow$  ŠTEVILČNA SERIJA. Odpre se vam okno Št. serija:

| Šifra                       | Opis.                          | Začetni<br>datum | Začetna<br>številka | Končna<br>številka  | Datum<br>zadnie<br>uporabe | Zadnja<br>uporabljena<br>številka | št.<br>opozorila za | Povečai štev. | Privzeta<br>serija | Ročna<br>štev.<br>serija | Datum<br>zaporedia |  |
|-----------------------------|--------------------------------|------------------|---------------------|---------------------|----------------------------|-----------------------------------|---------------------|---------------|--------------------|--------------------------|--------------------|--|
| $\blacktriangleright$ P-PON | Prodajna ponudba               |                  | 1001                | 1999                | 23.11.06                   | 1009                              | 1995                | $\mathbf{1}$  | v                  |                          |                    |  |
| P-POTRJ                     | Potrjeni delovni nalogi        |                  | 101001              | 101999              |                            |                                   | 101995              | $\mathbf{1}$  | v                  |                          |                    |  |
| P-POTRJP-M                  | Delovni nalog (potrjen)        |                  | 1010001             | 1010999             | 31.01.01                   | 1010006                           | 1010995             | $\mathbf{1}$  | v                  |                          |                    |  |
| PR-DOBAV                    | Prenosna dobavnica             |                  | 108001              | 108999              | 25.01.01                   | 108005                            | 108995              | $\mathbf 1$   | v                  |                          |                    |  |
| PRILOŽ                      | <b>DRILOŽNOST</b>              |                  | PR0001              |                     | 27.11.06 PR0010            |                                   |                     | $1\,$         | v                  | ٧                        |                    |  |
| PRKOSOV                     | Proizvodne kosovnice           |                  | P00010              | P99990              |                            |                                   |                     | 10            | v                  | v                        |                    |  |
| PR-NAL-D1                   | Nabavni nalog (dist.)          |                  | 104001              | 104999              | 31.01.01                   | 104012                            | 104995              | $\mathbf{1}$  | v                  |                          |                    |  |
| PR-NAL-PR                   | Prodajni nalog (proizvodnja)   |                  | 109001              | 109999              | 26,09,01                   | 109005                            | 109995              | $1\,$         | v                  |                          |                    |  |
| PR-NAR                      | Prenosni nalog                 |                  | 1001                | 1999                | 01.01.00                   | 1010                              | 1995                | $\mathbf{1}$  | v                  |                          |                    |  |
| PROIZPOST                   | Postopek                       |                  | R00010              | R99990              |                            |                                   |                     | 10            | v                  | v                        |                    |  |
| PROJEKT                     | PROJEKT                        |                  | P00010              | P99990              |                            |                                   |                     | 10            | v                  | v                        |                    |  |
| PRO-PON                     | Prodajna ponudba               |                  | 1001                | 1999                |                            |                                   | 1995                | $\mathbf{1}$  | v                  |                          |                    |  |
| PR-PREVZEM                  | Prenosna prevzemnica           |                  | 109001              | 109999              | 25.01.01                   | 109002                            | 109995              | $\mathbf{1}$  | v                  |                          |                    |  |
| PTEMOS-SPL                  | Ponavliaioča se temelinica OS  |                  | RF00001             | RF01000             |                            |                                   |                     | $\mathbf{1}$  | v                  | $\checkmark$             |                    |  |
| P-VRNAL                     | Prodajni vračilni nalog        |                  | 1001                | 1999                | 16.11.06                   | 1001                              | 1995                | $\mathbf 1$   | v                  |                          |                    |  |
| <b>REVD</b>                 | Reverzna dobavnica             |                  | 01.01.06 RD06_00    |                     |                            |                                   |                     | $\mathbf{1}$  | v                  |                          |                    |  |
| <b>REVP</b>                 | Reverzna prevzemnica           |                  | 01.01.06 RP06_00    |                     |                            |                                   |                     | $\mathbf{1}$  | v                  |                          |                    |  |
| SARŽA                       | Številčenie sarŽ               |                  | SAR 20001           | SARŽ9999            |                            |                                   |                     | $\mathbf{1}$  | v                  | v                        |                    |  |
| SEGM                        | Segment                        |                  | US00001             | US99999             |                            |                                   |                     | $\mathbf 1$   | v                  | v                        |                    |  |
| SKL-DOBAV                   | Skladiščna dobavnica           |                  |                     | DOB000001 DOB999999 |                            | 12.10.06 DOB000009                |                     | $\mathbf{1}$  | v                  | v                        |                    |  |
| SKL-DOBAV+                  | Kniižena skladiščna dobavnica  |                  | 5 000001            | 5 999999            |                            |                                   |                     | $\mathbf{1}$  | v                  | v                        |                    |  |
| SKL-KOM                     | Skladiščno komisioniranje      |                  | PI000001            | PI999999            |                            | 23.05.06 PI000002                 |                     | $\mathbf{1}$  | v                  | v                        |                    |  |
| SKL-KOM+                    | Registr, sklad, komisioniranje |                  | P_000001            | P_999999            |                            | 01.01.00 P_000002                 |                     | $\mathbf{1}$  | v                  | v                        |                    |  |
| SKL-PREM+                   | Registrirani skladiščni premik |                  |                     | WM 000001 WM 999999 |                            |                                   |                     | $\mathbf{1}$  | v                  | v                        |                    |  |
| SKL-PREV                    | Skladiščna prevzemnica         |                  | RE000001            | RE999999            |                            | 23.05.06 RE000004                 |                     | $\mathbf{1}$  | v                  | v                        |                    |  |
| SKL-PREV+                   | Knjižena skladišč, prevzemnica |                  | R_000001            | R_999999            |                            | 01.01.00 R 000002                 |                     | $\mathbf{1}$  | v                  | v                        |                    |  |
| SKLTEM-POP                  | Temeljnica skladišč, popravkov |                  | T05001              | T06000              | 25.01.01 T05001            |                                   |                     | $\mathbf{1}$  | v                  | v                        |                    |  |
| SKLTEM-PR                   | Tem, skladišč, prerazporejanja |                  | T06001              | T07000              |                            |                                   |                     | $\mathbf{1}$  | v                  | v                        |                    |  |
| SKLTEM-PZ                   | Tem, popisa zaloge v skladišču |                  | T07001              | T08000              |                            |                                   |                     | $\mathbf 1$   | v                  | v                        |                    |  |
| <b>SRED</b>                 | Sredstvo                       |                  | 50010               | 59990               |                            |                                   |                     | 10            | v                  | v                        |                    |  |
| 551                         | Številčenje SŠ                 |                  | SŠ00001             | SŠ99999             |                            |                                   |                     | $\mathbf{1}$  | v                  | v                        |                    |  |
| sš2                         | Številčenje SŠ                 |                  | XYZ00001            | XYZ99999            |                            |                                   |                     | $\mathbf{1}$  | v                  | v                        |                    |  |
| STEM-PON                    | Ponavljajoča tem. sestavnice   |                  | 501001              | 502000              |                            |                                   |                     | $\mathbf{1}$  | v                  | v                        |                    |  |
| STEM-SPL                    | Temeljnica sestavnice          |                  | 500001              | 501000              |                            |                                   |                     | $\mathbf{1}$  | v                  | v                        |                    |  |
| <b>STIK</b>                 | <b>Stik</b>                    |                  |                     |                     |                            |                                   |                     | $\mathbf{1}$  | U                  | v                        |                    |  |

Slika 2: Številčna serija

Polja v oknu Št. serije so:

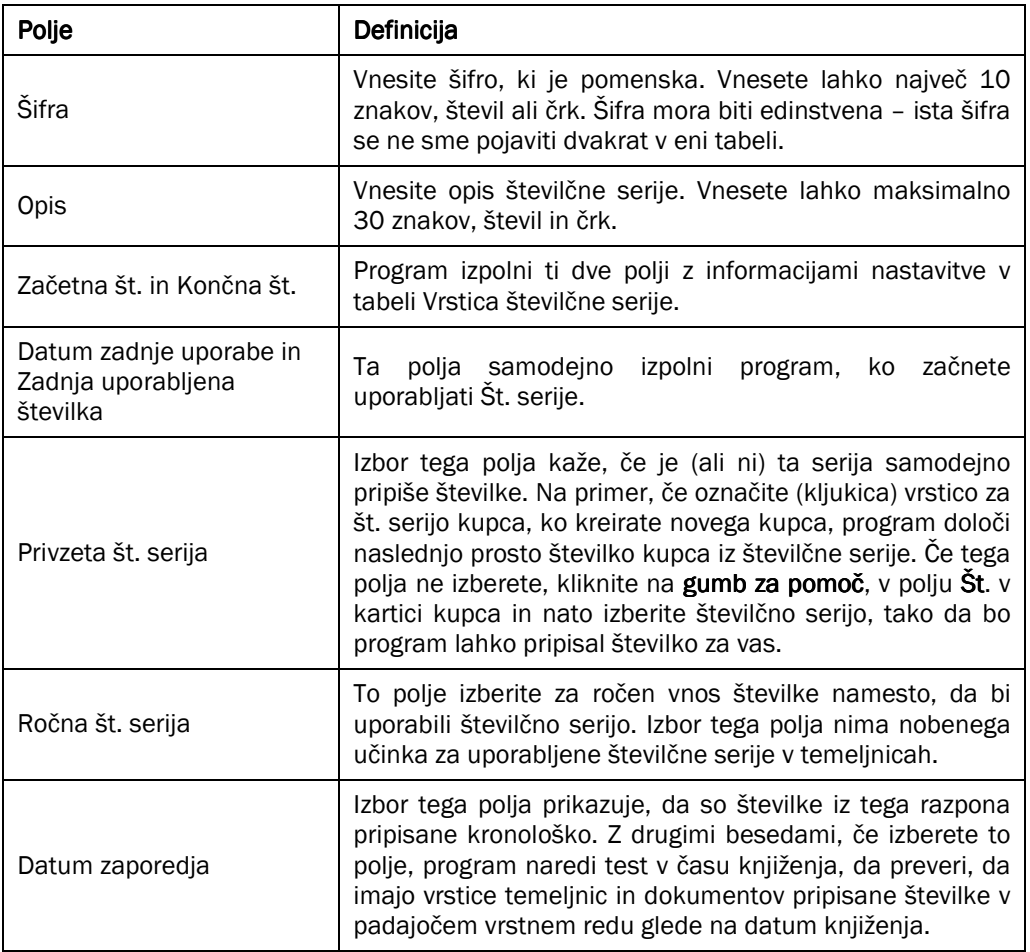

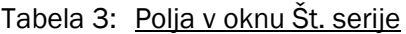

Številčna serija je povezana z eno ali več vrsticami v tabeli Vrstice št. serije, kjer nastavite dodatne informacije o številčnih serijah. Zato si zdaj oglejmo možnosti v gumbu Serije.

2. V oknu Št. serije izberite Šifra KUPEC in nato kliknite SERIJE → VRSTICE. Odpre se vam okno Vrstice številčnih serij.

| Začetni<br>datum | Začetna<br>številka | Končna<br>številka | Datum zadnje<br>uporabe | Zadnja uporabljena<br>številka | ١št.<br>opozorila | Povečaj za Odprto |   |  |
|------------------|---------------------|--------------------|-------------------------|--------------------------------|-------------------|-------------------|---|--|
| 01.01.06 K00010  |                     | K99990             | 27.11.06 K00130         |                                |                   | 10 <sup>1</sup>   | ✔ |  |
|                  |                     |                    |                         |                                |                   |                   |   |  |
|                  |                     |                    |                         |                                |                   |                   |   |  |
|                  |                     |                    |                         |                                |                   |                   |   |  |
|                  |                     |                    |                         |                                |                   |                   |   |  |
|                  |                     |                    |                         |                                |                   |                   |   |  |
|                  |                     |                    |                         |                                |                   |                   |   |  |
|                  |                     |                    |                         |                                |                   |                   |   |  |
|                  |                     |                    |                         |                                |                   |                   |   |  |

Slika 3: Vrstice številčne serije

To okno vam omogoča določanja številčenja, ki ga želite uporabiti (vključno z začetnimi datumi za določene številčne razpone), in nastavite dodatne informacije o številčnih serijah.

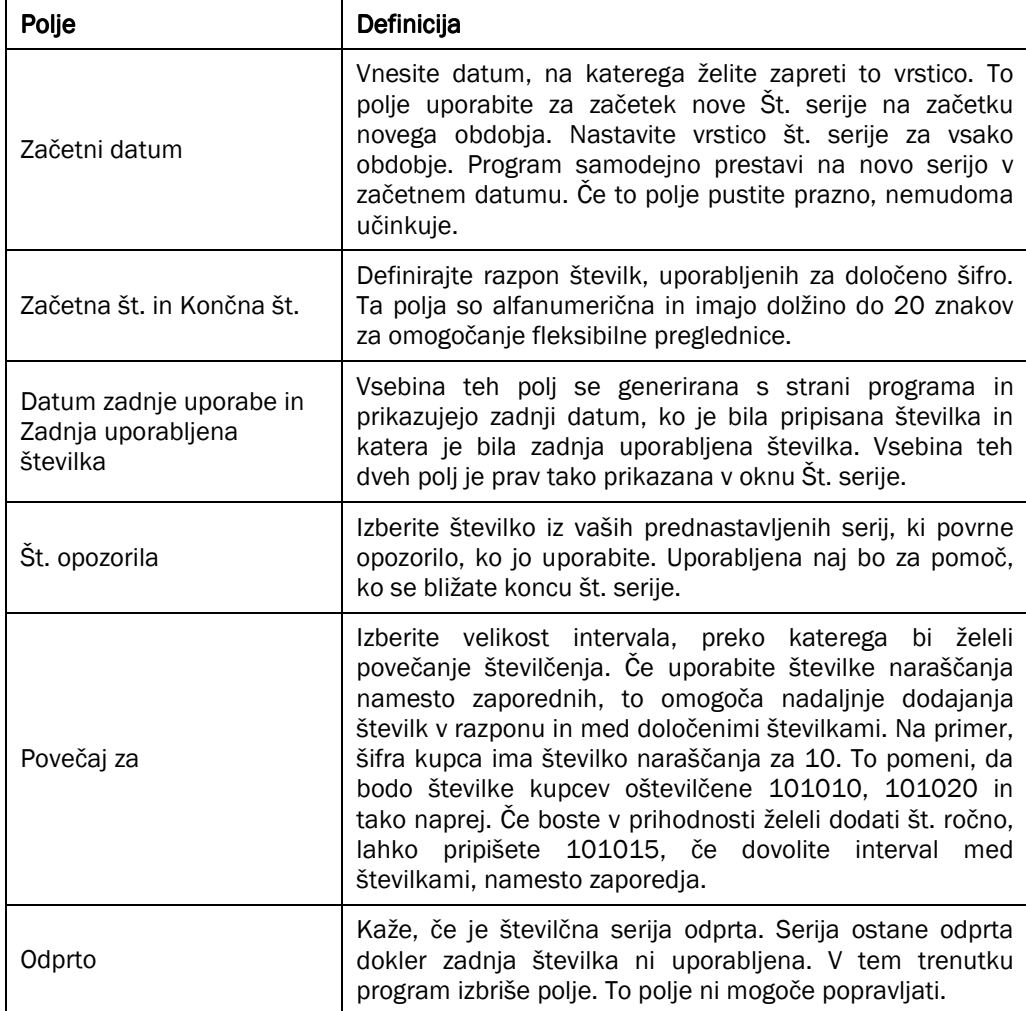

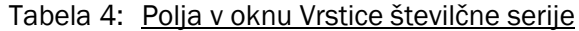

3. Pritisnite ESC za zaprtje okna.

Včasih, boste morda želeli pripisati več kot eno Šifro št. serije enemu polju Št. serije. Na primer, če imate več kot eno št. serijo za artikle zaloge, lahko nastavite odnose med temi št. serijami.

Okno Odnosi št. serij se uporablja za nastavitev odnosov med več Št. serijami. Ko nastavite odnose, je potrebno vse št. serije povezati z določeno Šifro št. serije. To šifro lahko potem vnesete v zavihek Številčenje v oknu nastavitev za primerno aplikacijsko področje in pri pripisovanju številk boste lahko izbirali med vsemi povezanimi št. serijami.

4. V oknu Št. serije izberite Šifro ART1. Opazite, da je 5 različnih Šifer št. serij za Številke artikla: ART1, ART2, ART3, ART4 in ART5. Kliknite SERIJE POVEZAVE. Odpre se vam okno Povezave številčne serije.

Vidite lahko, da je nastavljenih pet povezav za Številčno serijo. ART2, ART3, ART4, ART5 so vsi povezani z ART1.

Številčna serija ART1 je pripisana v Nastavitev zaloge kot Šifra številčne serije za Št. artikla. Ko kreirate nov Artikel, lahko kliknete na gumb poleg Št. artikla, ki bo odprl okno Številčne serije s prikazom ART1 številčne serije skupaj s povezanimi št. serijami. Zdaj lahko izberete Št. serijo, ki jo želite za nov Artikel.

# 2.3 Šifre sledi

Tu se začnejo preizkusi revizije programa. Nastavitev Šifer sledi vam omogoča nastavitev šifer virov in šifer vzrokov, ki pomagajo določati informacije, ki bodo pripisane transakcijam. na voljo so trije artikli za nastavitev, v povezavi s Šiframi sledi.

## 2.3.1 Šifre virov

Kliknite VODENJE FINANC  $\rightarrow$  NASTAVITEV  $\rightarrow$  ŠIFRE SLEDI  $\rightarrow$  ŠIFRE VIROV. Odpre se okno Šifre virov.

| <b>E</b> Šifre virov | l-I⊡I×                            |
|----------------------|-----------------------------------|
| Šifra                | Opis                              |
| BREMENOPIS           | Bremepis                          |
| DELNALOG             | Temeljnica proizvodnje            |
| <b>FINRAZVCEK</b>    | Finančno razveljavljeni ček       |
| IZBRIŠI              | Izbrisan dokument                 |
| IZHTEMDN             | Izhodna temelinica                |
| IZKAZDDV             | Izračunaj in knjiži obračun DD    |
| KNJIZVRED            | Knjiži vrednost PVT v GK          |
| KNJPORABE            | Knjiženje porabe                  |
| KNJPRIPOZ            | Knjiži pripoznane projekte v G    |
| KNJSTRZAL            | Knjiži strošek zaloge v GK        |
| KONSOLID             | Konsolidacija                     |
| <b>MEDPODJET</b>     | Znotraj podjetja                  |
| NABAVA               | Nabava                            |
| ODPRINABAV           | Zapiranje odprtih postavk nabave  |
| ODPRIPROD            | Zapiranje odprtih postavk prodaje |
| OPOMIN               | Opomin                            |
| OSTEM                | Temeljnica OS                     |
| OSTEMGK              | Temelinica GK za OS               |
| OTVORITEV            | Odprte postavke                   |
| POPRAVZAL            | Postavke artikla - popravi str    |
| POPZALSKL            | Temeljnica popisa zaloge v skl    |
| <b>PRENOS</b>        | Prenos                            |
| PRODAJA              | Prodaja                           |
| <b>SERVIS</b>        | Upravljanje servisov              |
| <b>SKLART</b>        | Temeljnica skladiščnega artikl    |
| <b>SKLKOMIS</b>      | Komisioniranje v skladišču        |
| <b>SKLPREMIK</b>     | Skladiščni premik                 |
| SKLUSKLAD            | Uskladiščenje                     |
| <b>SPLTEM</b>        | Splošna temeljnica                |
| STISNSKLAD           | Stisni postavke skladišča po d    |
| <b>STORNIR</b>       | Postavka storniranja              |
| <b>TECDODVAL</b>     | Izračun tečajnih razlik za DVT    |
| TECRAZLIKE           | Popravi vrednost tečajnih razl    |
| <b>TEMART</b>        | Temelinica artikla                |
| TEMGOTPLAC           | Temeljnica gotovinskih plačil     |
| TEMKAPAC             | Temeljnica kapacitete             |
| <b>TEMKOSOV</b>      | Temeljnica kosovnice              |
| <b>TEMNABAVE</b>     | Temelinica nabave                 |
| TEMPLACIL            | Temeljnica plačil                 |
| <b>TEMPOPISZA</b>    | Temeljnica popisa zaloge          |
| <b>TEMPORABE</b>     | Temeljnica porabe                 |
| <b>TEMPRERAZV</b>    | Temeljnica prerazvrščenega art    |
| <b>TEMPRERSKL</b>    | Temeljnica skladiščnega preraz    |
| TEMPROD              | Temeljnica prodaje                |

Slika 4: Šifre virov

Okno Šifre virov pomagajo uporabniku pri iskanju točke začetka postavke (revizijske sledi). Šifre virov so pripisane transakcijam. Vsaka temeljnica ima lahko svojo šifro vira; temeljnice na seznamu v oknu Šifra virov so privzete v sistemu. Ko dodajate nove temeljnice ali postavke, se dodajajo točke, nato se doda še šifra vira, kar pomaga pri identifikaciji izvora transakcije. Šifre virov so osnova za revizijske sledi v programu. Da boste videli vse knjižene postavke z določeno šifro vira, kliknite gumb VIR v oknu Šifre virov in izberite želen dnevnik.

#### $2.3.1.1$  Šifre vzroka

Šifre vzroka se uporabljajo za pojasnjevanje, zakaj določena postavka obstaja. Na primer, če morate vrniti artikle z razprodaje, lahko nastavite šifro vzroka, ki pojasni razlog, kot je pokvarjeno, napačna barva, napačna velikost, itd.

Ko ste nastavili šifre vzroka lahko dodate polje šifre vzroka v temeljnici ali kakem drugem oknu. To vam omogoča filtriranje knjiženih postavk glede na šifro vzroka.

Kliknite VODENJE FINANC  $\rightarrow$  NASTAVITEV  $\rightarrow$  ŠIFRE SLEDI  $\rightarrow$  ŠIFRE VZROKA. Odpre se vam okno Šifre vzroka.

# 3 KONTNI NAČRT

Središče podjetja je kontni načrt, to je seznam kontov GK , na katere so knjižene vse postavke GK. Okno Kontni načrt uporabljate za vnos in pregled vaših kontov GK in protikontov.

## 3.1 Kartica Konta GK

Seznam kontov GK je pripravljen tako, da si lahko ogledate več kontov hkrati. Vendar pa je na voljo prav tako tudi kartica konta GK za vsak konto, ki jo lahko odprete s SHIFT+F5:

- 1. Kliknite VODENJE FINANC → GLAVNA KNJIGA → KONTNI NAČRT.
- 2. Poiščite in izberite številko konta 762010, Prodaja TB in materiala doma.
- 3. Kliknite KONTO → KARTICA. Alternativno lahko pritisnete SHIFT+F5. Odpre se vam okno Kartica konta GK:

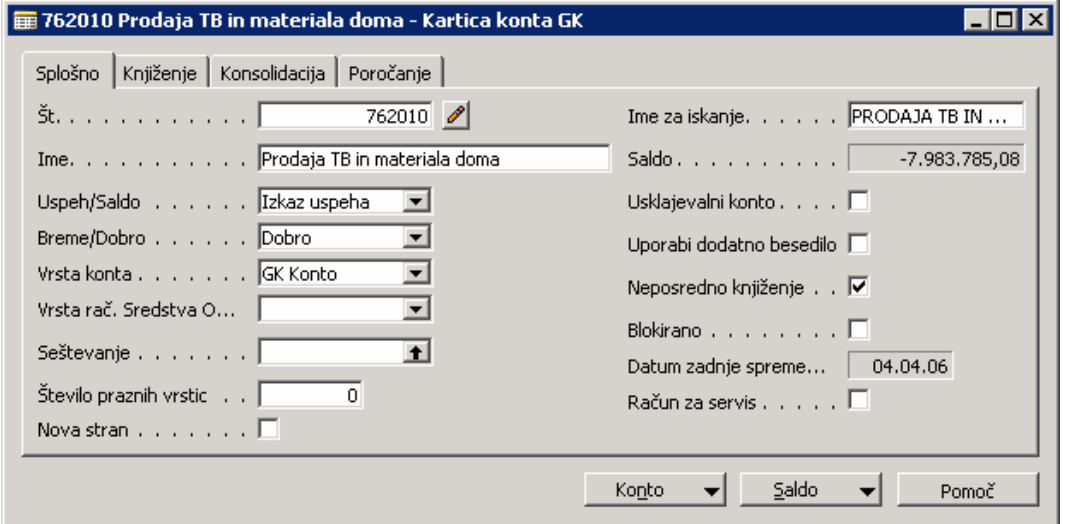

Slika 5: Kartica konta GK

Za namen tega poglavja bomo govorili samo o poljih na zavihkih Splošno in Knjiženje. Več o poljih na zavihkih Konsolidacija in Poročanje se boste poučili v poglavjih Večpodjetne operacije 1 in Večvalutne operacije.

## 3.1.1 Zavihek Splošno

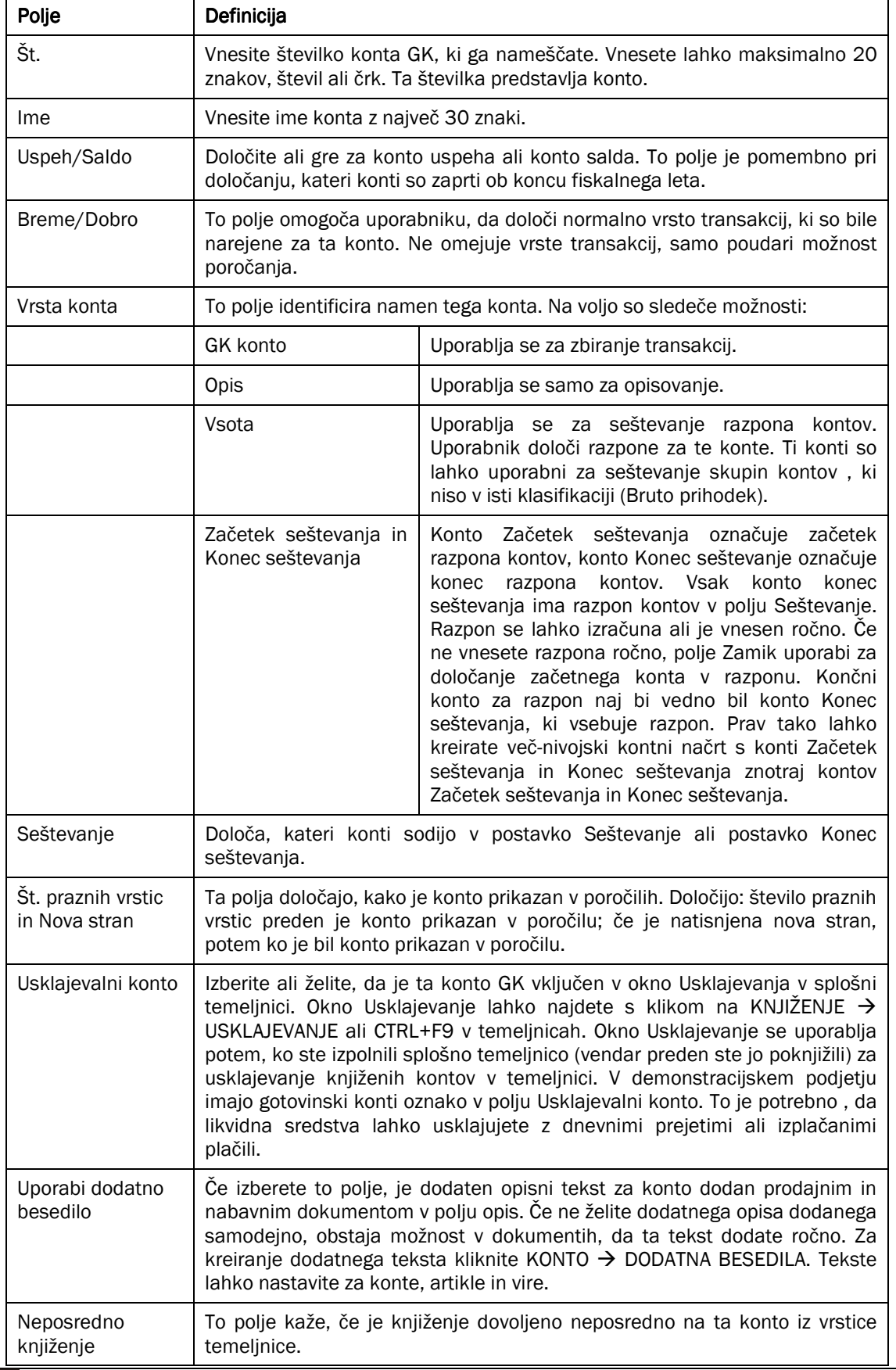

Ime datoteke:

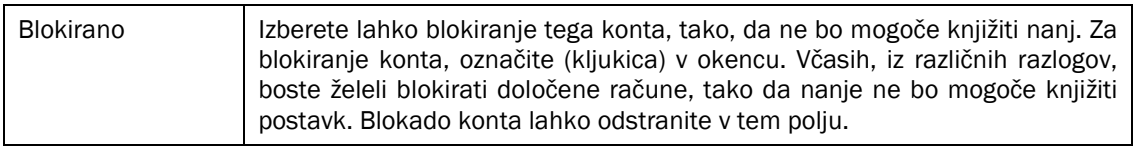

Tabela 5: Polja na zavihku Splošno

## 3.1.2 Zavihek Knjiženje

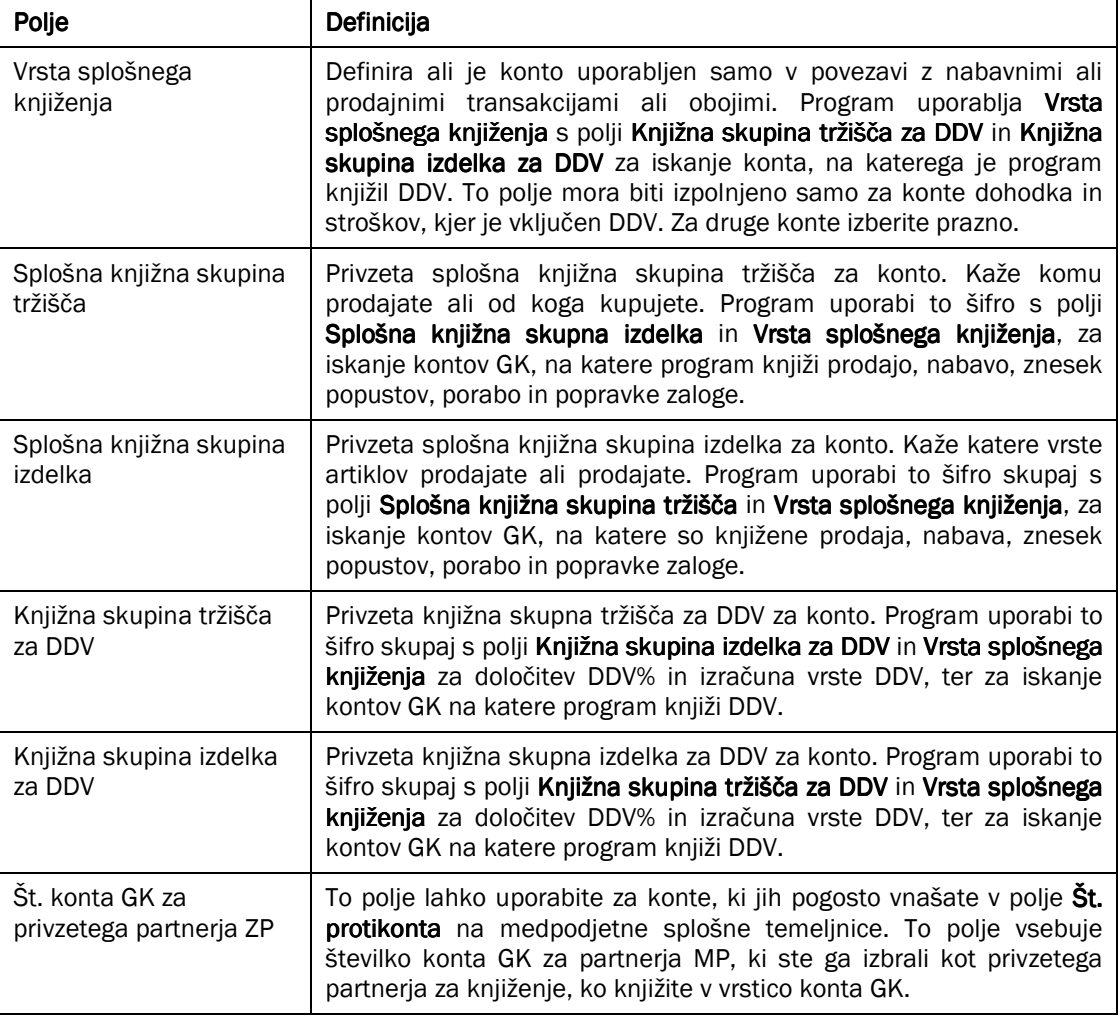

Tabela 6: Polja na zavihku Knjiženje

## Opomba

Knjižno skupino tržišča za DDV lahko nastavite za splošno knjižno skupino tržišča. Ko pripišete knjižno skupino v polju Splošne knjižne skupine tržišča, program samodejno kopira privzeto Knjižno skupino tržišča za DDV v polju Knjižna skupina tržišča za DDV.

Potem ko ste pripeli vrsto knjiženja in vse šifre knjižnih skupin v konto GK, so te šifre samodejno vnesene v vrstice temeljnice, prodaje in nabave, ko izberete konto GK.

## 3.1.3 Gumb Konto

Vsaka kartica konta ima gumb Konto. Iz okna Kartica konta GK, kliknite na gumb Konto za vpogled v naslednje funkcije:

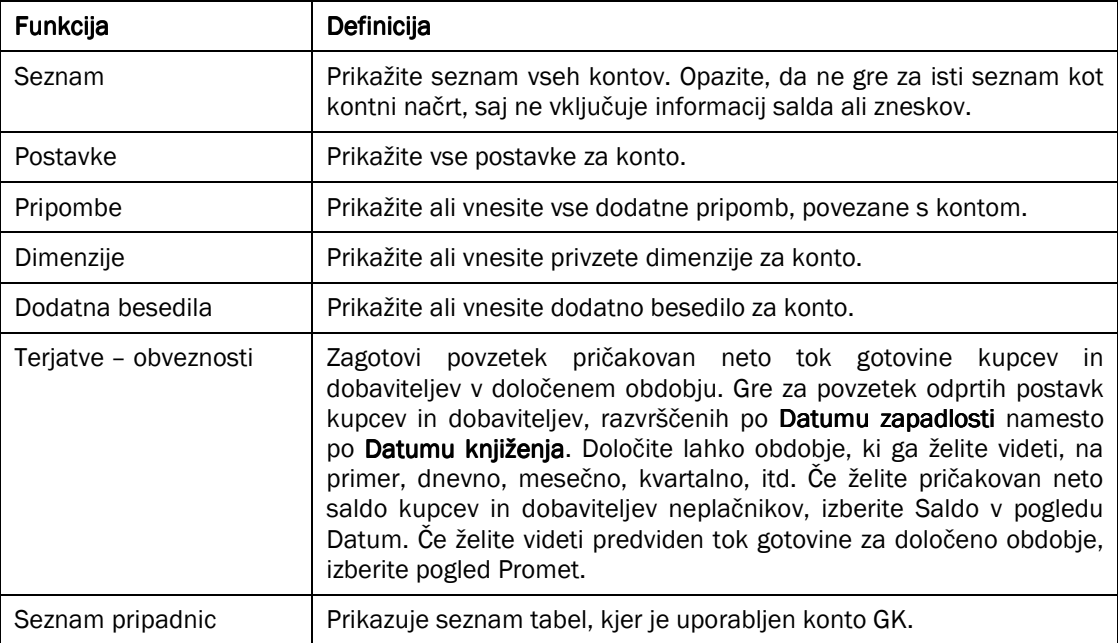

#### Tabela 7: Funkcije na gumbu Konto

## 3.1.4 Gumb Saldo

Gumb Saldo se uporabi za prikaz informacij o saldih in zneskih transakcij za konto. V oknu Kartica konta GK kliknite gumb Saldo za naslednje funkcije:

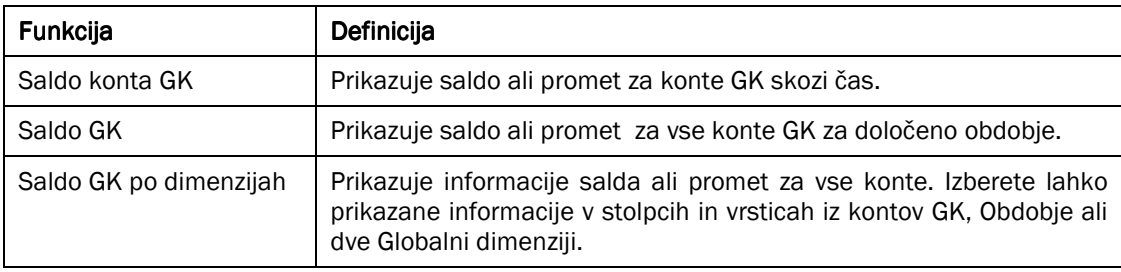

Tabela 8: Funkcije na gumbu Saldo

# 3.2 Okno Kontni načrt

Zaprite kartico konta GK in se vrnite v okno Kontnega načrta.

| <b>RE Kontni načrt</b> |                                |                    |              |               |                |                |                                          | $\Box$ olx    |
|------------------------|--------------------------------|--------------------|--------------|---------------|----------------|----------------|------------------------------------------|---------------|
| št.                    | Ime                            | Vrsta konta        | Seštevanje   | Promet        | Znesek v breme | Znesek v dobro | Saldo                                    | Saldo na dan  |
| 602010                 | Polizdelki                     | GK Konto           |              |               |                |                |                                          |               |
| 602011                 | Polizdelki - prehodni          | GK Konto           |              |               |                |                |                                          |               |
| 602020                 | Prenosi polizdelkov            | GK Konto           |              |               |                |                |                                          |               |
| 602030                 | Polizdelki na poti             | GK Konto           |              |               |                |                |                                          |               |
| 604010                 | Proizvodnja v dodelavi in pred | GK Konto           |              |               |                |                |                                          |               |
| 604011                 | Proizvodnja v dodelavi in pred | GK Konto           |              |               |                |                |                                          |               |
| 609010                 | Odmik od cen nedokončane p     | GK Konto           |              |               |                |                |                                          |               |
| 609999                 | 60                             | Konec seštevanja   | 600002609999 |               |                |                |                                          |               |
| 630002                 | Proizvodi                      | Začetek seštevanja |              |               |                |                |                                          |               |
| 630010                 | v lastnem skladišču            | GK Konto           |              | 345.341,00    | 439.681,70     | 94.340,70      | 345.341,00                               | 345.341,00    |
| 630011                 | v lastnem skladišču-prehodni   | GK Konto           |              |               | 494.346,00     | 494.346,00     |                                          |               |
| 630020                 | Prenosi izdelkov               | GK Konto           |              |               |                |                |                                          |               |
| 631010                 | v tujem skladišči              | GK Konto           |              |               |                |                |                                          |               |
| 631011                 | v tujem skladišči - prehodni   | GK Konto           |              |               |                |                |                                          |               |
| 632010                 | Proizvodi na poti              | GK Konto           |              |               |                |                |                                          |               |
| 633010                 | v lastni prodajalni            | GK Konto           |              |               |                |                |                                          |               |
| 633011                 |                                | GK Konto           |              |               |                |                |                                          |               |
|                        | v lastni prodajalni - prehodni |                    |              |               |                |                |                                          |               |
| 634010                 | Vračunani DDV od proi. v prod. | GK Konto           |              |               |                |                |                                          |               |
| 635010                 | Proizvodi v dodelavi in predel | GK Konto           |              |               |                |                |                                          |               |
| 635011                 | Proizvodi v dodelavi in predel | GK Konto           |              |               |                |                |                                          |               |
| 639010                 | Odmiki od cen proizvodov       | GK Konto           |              |               |                |                |                                          |               |
| 639999                 | 63                             | Konec seštevanja   | 630002639999 | 345.341,00    | 934.027,70     | 588.686,70     | 345.341,00                               | 345.341,00    |
| 650002                 | Obračun nabave blaga           | Začetek seštevanja |              |               |                |                |                                          |               |
| 650010                 | Vred. TB po obrač. dobavitelja | GK Konto           |              | 17.794.505,39 | 22.849.596,06  | 5.055.090,67   | 17.794.505,39                            | 17.794.505,39 |
| 650011                 | Vred. TB po obrač. dobavitelja | GK Konto           |              | 3.500,00      | 3.500,00       |                | 3,500,00                                 | 3.500,00      |
| 650110                 | Prejeti popusti                | GK Konto           |              |               |                |                |                                          |               |
| 650111                 | Prejeti popusti - POVEZANI     | GK Konto           |              | $-350,00$     |                | 350,00         | $-350,00$                                | $-350,00$     |
| 651010                 | Odvisni str. nabave            | GK Konto           |              |               |                |                |                                          |               |
| 651011                 | Odvisni str. nabave - POVEZANI | <b>GK Konto</b>    |              |               |                |                |                                          |               |
| 651030                 | Carina od uvoza TB             | GK Konto           |              |               |                |                |                                          |               |
| 659010                 | Obračun nabave TB              | GK Konto           |              | $-461.079,70$ |                | 461.079,70     | $-461.079,70$                            | $-461.079,70$ |
| 659020                 | Posredni in režijski strošek   | GK Konto           |              |               |                |                |                                          |               |
| 659210                 | Popravek zaloge                | GK Konto           |              |               |                |                |                                          |               |
| 659220                 | Prenosi blaga                  | GK Konto           |              |               |                |                |                                          |               |
| 659999                 | 65                             | Konec seštevanja   | 650002659999 | 17.336.575,69 | 22.853.096,06  |                | 5.516.520.37 17.336.575.69 17.336.575.69 |               |
| 660002                 | Zaloga TB                      | Začetek seštevanja |              |               |                |                |                                          |               |
| 660010                 | v lastnem skladišču            | GK Konto           |              | 22.500,00     | 22.720,00      | 220,00         | 22,500,00                                | 22.500,00     |
| 660011                 | v lastnem skladišču- pričak.   | GK Konto           |              |               | 22.500,00      | 22.500,00      |                                          |               |
| 660020                 | TB na poti                     | GK Konto           |              |               |                |                |                                          |               |
| 661010                 | v tujem skladišču              | GK Konto           |              |               |                |                |                                          |               |
| 661011                 | v tujem skladišču - prehodni   | GK Konto           |              |               |                |                |                                          |               |
| 663010                 | v prodajalni                   | GK Konto           |              |               |                |                |                                          |               |
| 663011                 | v prodajalni - prehodni        | GK Konto           |              |               |                |                |                                          |               |
|                        |                                |                    |              |               |                |                |                                          |               |

Slika 6: Kontni načrt

Okno Kontni načrt vsebuje vsa polja v kartici Konto GK, vendar v tabelnem formatu. Poleg informacij na kartici konta prav tako prikazuje trenutne informacije o Prometu in Saldu za konte.

#### Opomba

Če imate numerične številke računov, bodo razvrščene različno v Kontnem načrtu, odvisno ali uporabljate Microsoft Business Solutions-Navision Strežnik ali Micrososft® SQL Server®. Z Microsoft Business Solutions-Navision Strežnikom bodo številke konto razvrščene v naraščajočem numeričnem vrstnem redu. Z Micrososft® SQL Server® so številke kontov razvrščene v naraščajočem abecednem vrstnem redu. Kot rezultat, je potrebno paziti, ko nameščate strukturo numeričnih številk kontov za zagotovitev pravilnega vrstnega reda kontov v vašem kontnem načrtu.

Na dnu okna Kontnega načrta je gumb Funkcije. Njegova lastnost, ustvarjanje novih vrstic v kontnem načrtu, je uporabljena za oblikovanje polj Seštevanje, Začetek seštevanja in Konec seštevanja, ter za dodajanje kontov glede na določeno hierarhijo. Hierarhija je vzpostavljena z uporabo vrst konta Začetek seštevanja in Konec seštevanja. Številke kontov med njimi bodo vključene v razpon Konec seštevanja v polju Seštevanje.

Okno kontni načrt prav tako vsebuje gumb Konto in konto Saldo, ki sta podobna gumboma na kartici konta. Funkcije teh dveh gumbov so zelo podobne gumbom Konta in Salda na kartici konta. Program uporablja vrstice kontnega načrta, na kateri je kurzor, ko izbirate funkcijo gumba.

## 3.2.1 Gumb Konto

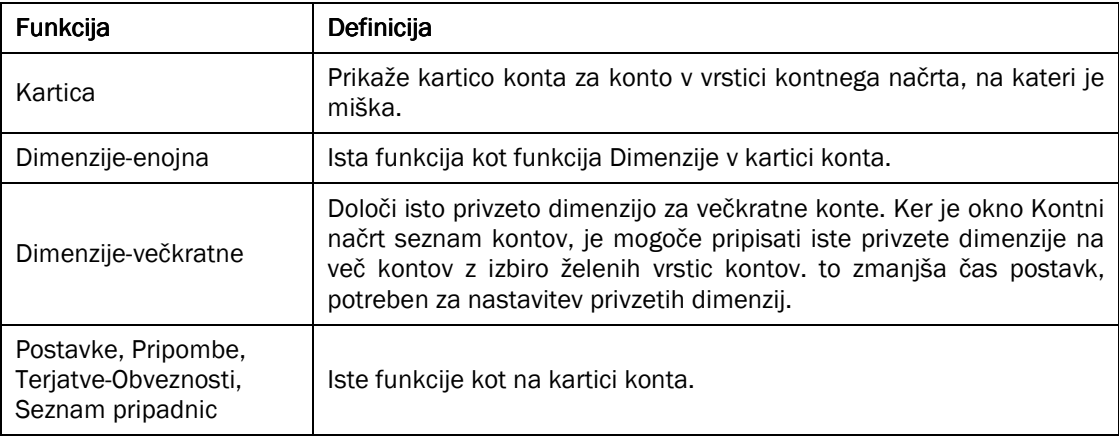

#### Tabela 9: Funkcije na gumbu Konto

#### 3.2.2 Gumb Saldo

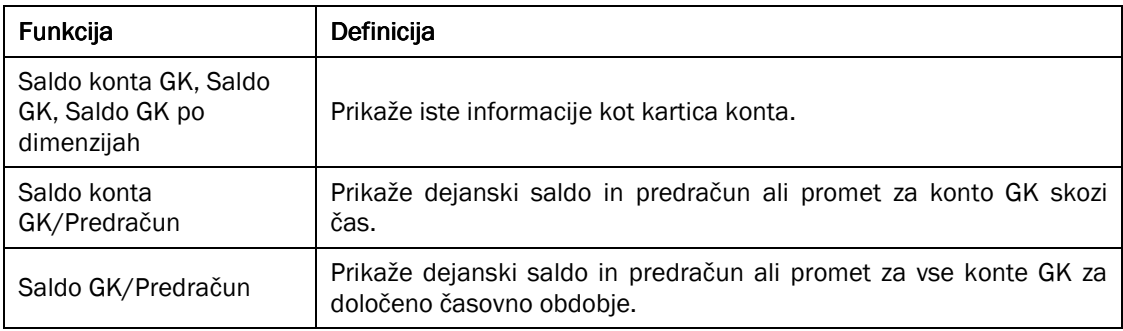

Tabela 10: Funkcije na gumbu Saldo

Poročila na gumbu Saldo v kartici konta in kontnem načrtu so nadaljnje predstavljeni v poglavju Finančno poročanje.

# 4 BANKA

## 4.1 Nastavitev kartice bančnega računa

vsak bančni račun ima svojo kartico, ki vsebuje različne informacije. Za vsako transakcijo, ki jo naredite z uporabo bančnega računa, bo program knjižil postavko knjige bančnega računa. Če izvedete ročno ali računalniško plačilo čeka, bo program prav tako knjižil postavko knjige za ček, da bo zabeležil transakcijo čeka in trenutni status tega čeka. Knjižna skupina bančnega računa, ki je pripisana bančnemu računu, omogoča, da program knjiži postavke GK povezane s transakcijami.

Poglejmo si obstoječi bančni račun v programu:

- 1. Kliknite VODENJE FINANC → UPRAVLJANJE DENARNIH SREDSTEV → BANČNI RAČUNI.
- 2. Pritisnite F5, izberite Nova Kreditna banka s seznama in kliknite V redu. Odpre se vem okno kartice bančnega računa:

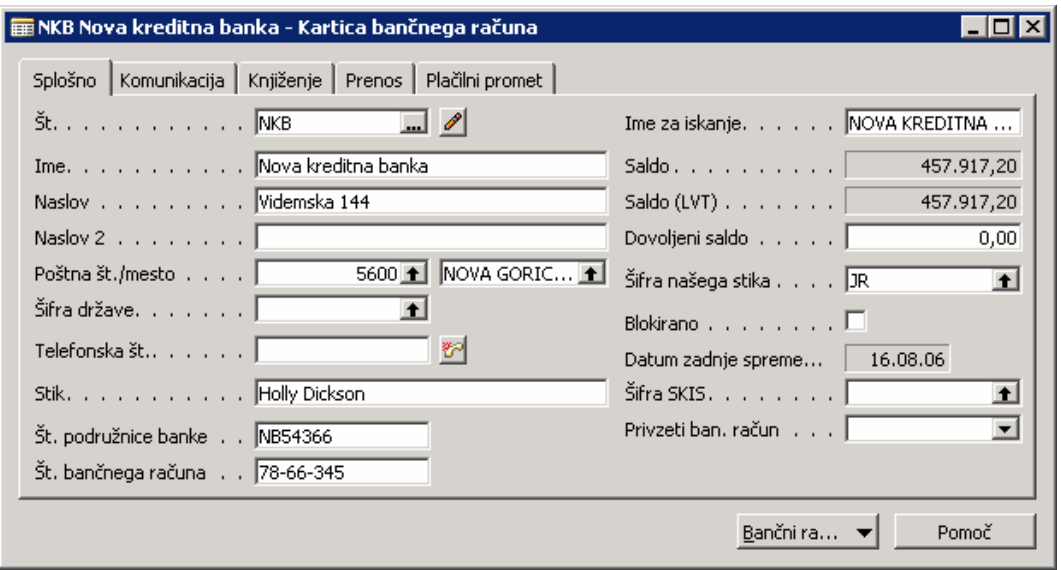

Slika 7: Kartica bančnega računa

## 4.1.1 Zavihek Splošno

Ta zavihek vsebuje splošne informacije o banki, pri kateri je račun odprt, kot so ime, naslov in oseba za stik pri banki, ter ime za iskanje. Poleg teh informacij, zavihek Splošno vsebuje tudi naslednja polja:

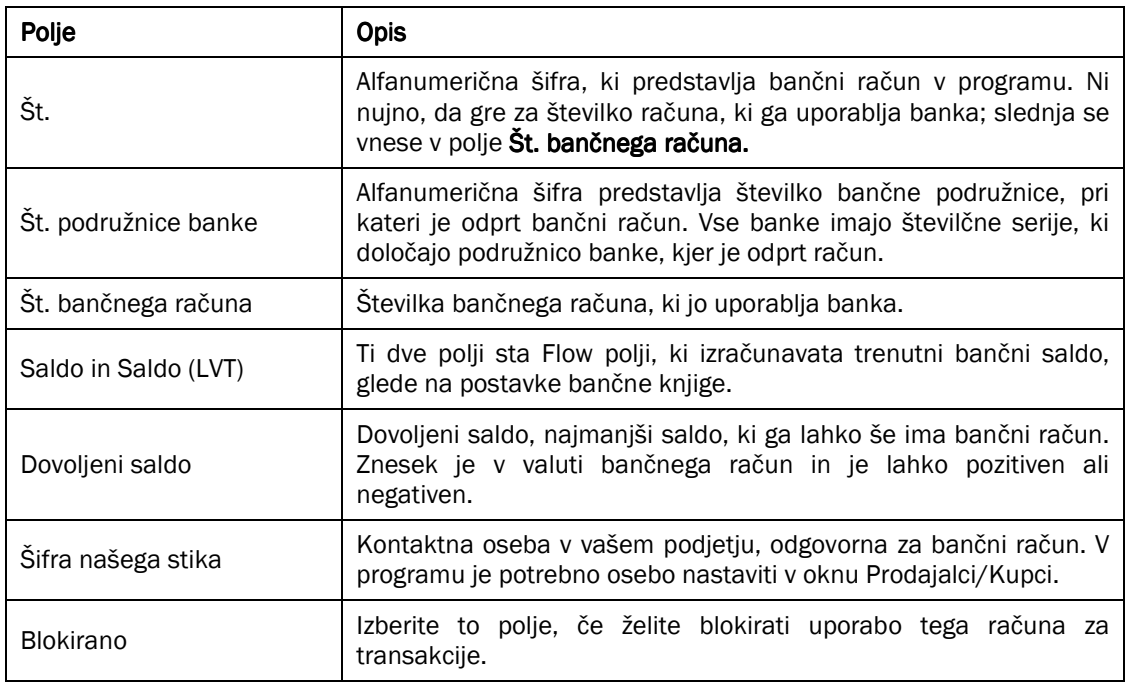

#### Tabela 11: Polja na zavihku Splošno

## 4.1.2 Zavihek Komunikacije

Ta zavihek vsebuje številke telefonov in telefaksa, elektronski naslov in naslov spletne strani banke.

## 4.1.3 Zavihek Knjiženje

Zavihek Knjiženje vsebuje naslednja polja:

| Polje                              | <b>Opis</b>                                                                                                    |  |  |  |  |  |
|------------------------------------|----------------------------------------------------------------------------------------------------|--|--|--|--|--|
|                                    | Valuta bančnega računa. Opazite, da so plačila čekov unovčena<br>samo v valuti bančnega računa. Če je polje Šifra valute bančnega<br>računa prazna, to pomeni, da se lahko za ta račun unovčijo samo<br>plačila čekov v LVT. |  |  |  |  |  |
| Šifra valute                       | Če izberete šifro valute v tem polju, lahko ta bančni račun<br>uporabljate samo za prejemanje in plačevanje v valuti, ki ste jo<br>izbrali.                                                                                  |  |  |  |  |  |
|                                    | Če ne izberete šifre valute, lahko prejemate plačila, ki niso čeki, v<br>kateri koli valuti, vključno z LVT. Plačujete pa lahko samo v LVT.                                                                                  |  |  |  |  |  |
| Št. zadnjega čeka                  | Če uporabljate čeke, lahko določite zadnjo uporabljeno številko<br>čeka. Program posodobi to številko vsakokrat, ko kreirate nov ček.                                                                                        |  |  |  |  |  |
| Št. poti                           | Alfanumerična šifra predstavlja banko, pri kateri je račun odprt, kot<br>je št. poti.                                                                                                    |  |  |  |  |  |
| St. zadnjega izpiska               | Vsebuje Stevilko izpiska zadnjega izpiska bančnega računa<br>usklajenega v programu.                                                                                                    |  |  |  |  |  |
| Saldo zadnjega izpiska             | Vsebuje Saldo zadnjega izpiska bančnega računa usklajenega v<br>programu.                                                                                                    |  |  |  |  |  |
| Knjižna skupina bančnega<br>računa | Knjižna skupina bančnega računa pripisana bančnemu računu.<br>Program jo uporablja za knjiženje povezanih postavk GK za vsako<br>transakcijo, ki uporablja ta bančni račun.                                                  |  |  |  |  |  |

Tabela 12: Polja na zavihku Knjiženje

## 4.1.4 Zavihek Prenos

Zavihek Prenos vsebuje sledeča polja, ki se uporabljajo za prenose iz in na bančne račune:

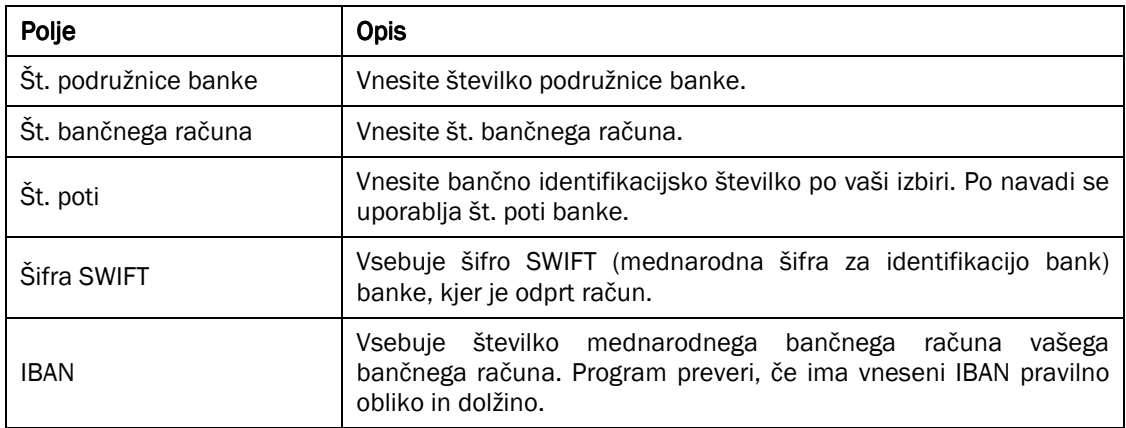

Tabela 13: Polja na zavihku Prenos

## 4.1.5 Gumb Bančni računi

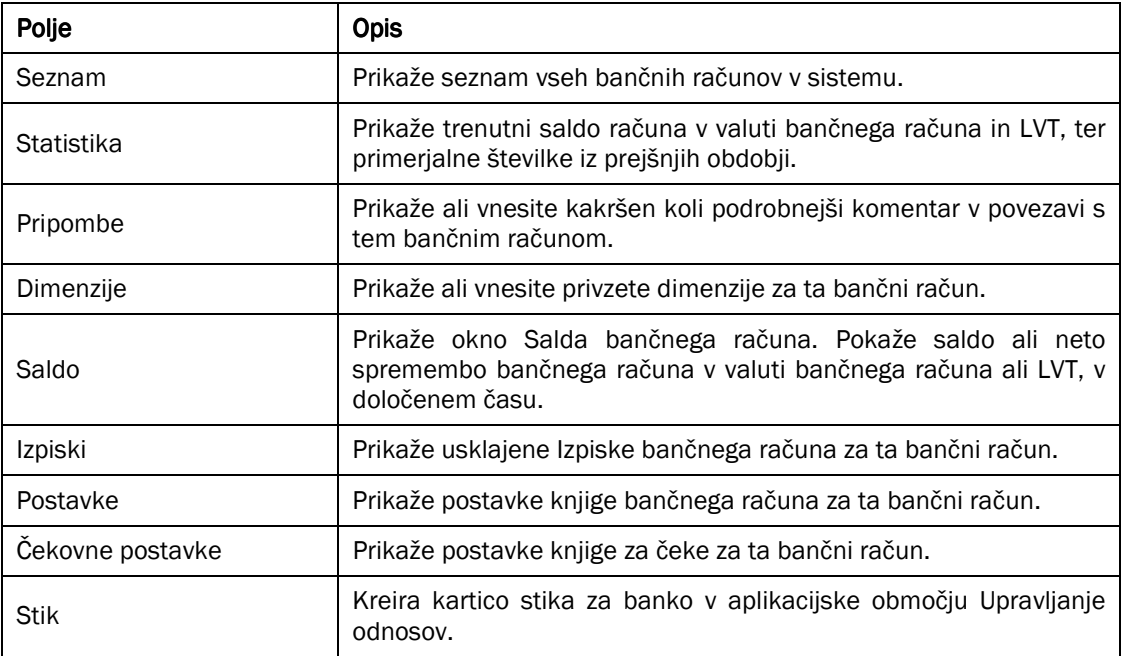

#### Tabela 14: Funkcije na gumbu Bančni račun

#### 4.1.5.1 Primer – Kreirajte nov Bančni račun

Recimo, da ste ravnokar odprli nov bančni računa za Eure, pri banki v Nemčiji. Zdaj pa želite v program vnesti podatke in kreirati nov bančni račun:

- 1. Kliknite VODENJE FINANC  $\rightarrow$  UPRAVLJANJE DENARNIH SREDSTEV  $\rightarrow$  BANČNI RAČUNI.
- 2. Pritisnite F3.
- 3. V polju Št. vstavite COBA in v polje Ime vstavite Cronus Commerzbank. Naslov je: Blankeneser Bahnhofstr. 1, v Hamburgu. Izberite Št. pošte DE-20097 in Šifro države DE.
- 4. Št. podružnice banke je 20080000, Št. bančnega računa pa  $12/11111$ .

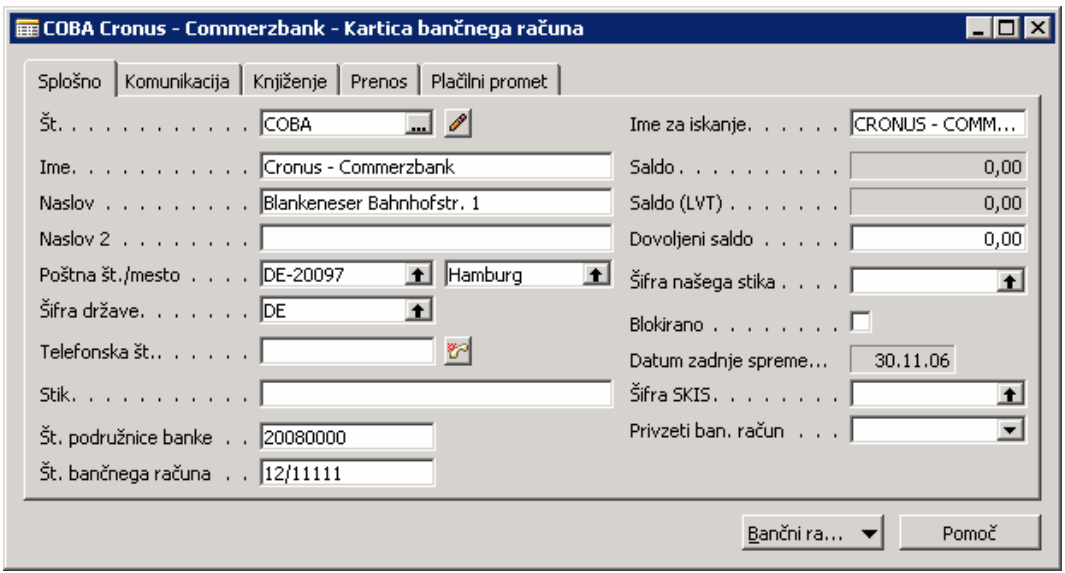

Slika 8: Kartica bančnega računa

- 5. Kliknite na zavihek Knjiženje in izberite Šifro valute EUR v odgovarjajočem polju.
- 6. Izberite Knjižno skupino bančnega računa TRR\_EUR v odgovarjajočem polju in zaprite okno.

Ta bančni račun bo imela postavke knjižene v EUR. Vendar pa je saldo vedno pretvorjen v LVT. Salde si lahko ogledate v obeh valutah v poljih na zavihku Splošno, v oknu Kartica bančnega računa, ali v Postavkah banke. Saldo GK v kontnem načrtu je vedno v LVT.

Več o Bančnih računih in Plačilih čekov v poglavju Upravljanje Terjatev in Obveznosti.

## 4.2 Bančno usklajevanje

Upravljanje z bančnimi računi zahteva redno usklajevanje; to pomeni primerjanje postavk in saldov na vaših kontih z bančnimi izpiski.

Več postaj je, ki jih je potrebno upoštevati pri usklajevanju bančnih računov.

- 1. Izpolnjevanje Bančnega usklajevanja.
- 2. Popravljanje v vrsticah Bančnega usklajevanja in dodajanje postavk, če je to potrebno.
- 3. Beleženje Razlik v Zneskih transakcij.
- 4. Knjiženje bančnih usklajevanj.

Kot primer postopka usklajevanja, bomo zdaj uskladili bančni račun Svetovne poslovne banke.

1. Kliknite VODENJE FINANC → UPRAVLJANJE DENARNIH SREDSTEV → BANČNI RAČUNI.

- 2. Izberite kartico bančnega računa za bančni račun SPB-EUR.
- 3. Kliknite BANČNI RAČUN → POSTAVKE. Odpre se vam okno Postavke bančnega računa za SPB-EUR.

#### 4.2.1 Prvi korak – Izpolnjevanje Usklajevanja bančnega računa

Prvi koral predstavlja izpolnjevanje glave in vrstic bančnega usklajevanja.

1. Kliknite VODENJE FINANC → UPRAVLJANJE Z DENARNIMI SREDSTVI → USKLAJEVANJE BANČNEGA RAČUNA. Odpre se okno Usklajevanje bančnega računa:

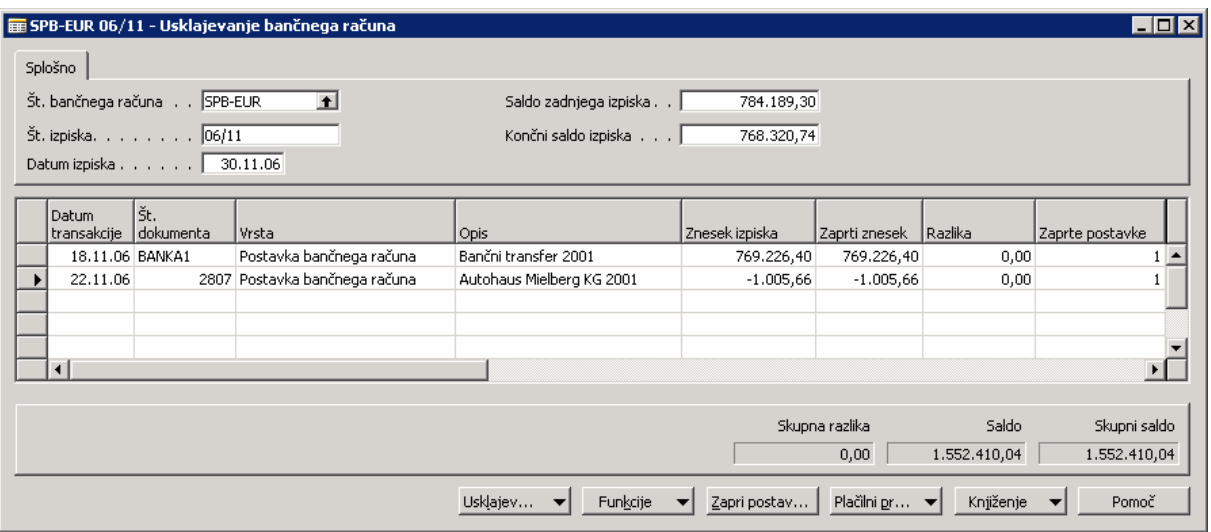

Slika 9: Usklajevanje bančnega računa

- 2. V polju Št. bančnega računa kliknite gumb za pomoč in izberite konto SPB\_EUR. Program samodejno izpolni polje Št. izpiska in polje Saldo zadnjega izpiska, glede na informacije v kartici bančnega računa. Če gre za prvi izpisek in usklajevanje za račun, je potrebno vnesti številko izpiska ročno. Program potem samodejno izpolni številko izpiska in zadnji saldo za vsa bodoča usklajevanja.
- 3. V polju Datum Izpiska vnesite zadnji datum obdobja, ki ga pokriva izpisek banke.
- 4. V polje Končni saldo izpiska vnesite končni saldo z izpiska, -1308506,57.
- 5. Za samodejni vnos transakcij knjiženih na bančni račun v vrsticah bančne uskladitve, kliknite FUNKCIJE PREDLAGAJ VRSTICE. Odpre se vam okno Predlagaj vrstice bančnega izpiska.
- 6. V polju Začetni datum vnesite začetni datum knjiženja za postavke, ki naj bodo usklajene. V polju Končni datum pa vnesite zaključni datum knjiženj teh postavk. V večini primerov je obdobje določeno s tema dvema datumoma enako kot tisto, ki ga pokriva bančni izpisek.

Začetni datum lahko pustite tudi odprt. V tem primeru bo program predlagal vse odprte ali neusklajene postavke knjige bančnega računa pred in na Končni datum.

- 7. Če uporabliate tiskanje čekov v tem programu, boste morda želeli izbrati polje Vključi čeke. Tako program predlaga postavke čekov namesto odgovarjajočih postavk bančnih računov. Program bo izpolnil polje Št. čeka v vrstici usklajevanja. Za ta primer uporabite postavke čekov.
- 8. Kliknite V redu. Program bo izpolnil vrstice.

Vrstice usklajevanja, ki jih je predlagal program, so sestavljene iz vseh odprtih postavk na bančnem računu za obdobje, ki ste ga definirali v paketu Predlagaj vrstice bančnega izpiska. Poleg kreiranja vrstic, je program tem vrsticam samodejno dodal odgovarjajoče postavke. To lahko preverite s pregledom vrednosti v polju Zaprte postavke in tudi v polju Zaprti zneski za vsako usklajeno vrstico. Če izberete vrstico uskladitve in kliknete gumb Zapri postavke, boste videli, kateri bančni postavki ali čekovni postavki vrstica pripada. Program vstavi kljukico v polje Zapri v postavki, ko so bile postavke usklajevanja predlagane.

#### 4.2.2 Korak 2 – Popravljanje vrstic bančnega usklajevanja in zaprtih postavk

Če se vse vrstice usklajevanja ujemajo s transakcijami bančnega izpiska za odgovarjajoče obdobje, potem lahko uskladitev takoj poknjižite. Vendar pa lahko pride do nekaterih transakcij, vnesenih v bančni račun v programu, ki se ne ujemajo popolnoma z bančnim izpiskom in transakcijami na bančnem izpisku in jih ni v programu. Ta odstopanja in razlike je potrebno odstraniti, če je le mogoče, preden je proces usklajevanja zaključen.

#### 4.2.2.1 Odstranjevanje transakcij, ki niso vsebovane v bančnem izpisku

Gotovinski prejemki in plačila, ki so bili vneseni v program, vendar niso vidni v bančnem izpisku zaradi časovnih razlik, je potrebno odstraniti. Primeri tovrstnih transakcij so čeki, poslani dobaviteljem, ki niso bili predstavljeni v banki in gotovini ali na čekih, ki so bili prejeti in vneseni v program, vendar ne tudi unovčeni.

Če se postavke na bančnem izpisku ne ujemajo z postavkami v programu, jih je potrebno popraviti.

- 1. V oknu Usklajevanje bančnega računa izberite katero koli vrstico usklajevanja, ki se ne pojavlja na bančnem izpisku in pritisnite Izbriši.
- 2. Kliknite V redu za izbris. Kot del postopka brisanja vrstice uskladitve, program odstrani tudi kljukico v polju Zaprto v postavki, ki ji je bila dodeljena vrstica usklajevanja.

#### 4.2.2.2 Knjiženje transakcij, beleženih samo s strani banke

Včasih bančni izpisek vsebuje znesek za obresti ali zaračunan honorar. Teh transakcij ni mogoče položiti na postavko glavne knjige, ker niste poknjižili transakcije, ki jo je banka zabeležila. Za zaključek bančne uskladitve je potrebno te transakcije vnesti ročno v vrstice bančne uskladitve in jih potem knjižiti v glavno knjigo.

#### Opomba

Za pripravo tega dela primera, izbrišite katerokoli vrstico temeljnice v Paketu splošne temeljnice PRIVZETO, tako da bo temeljnica prazna.

Za vnos zneska obresti, izpolnite sledeče korake.

- 1. V oknu Usklajevanje bančnega računa uporabite POGLED POKAŽI STOLPEC funkcijo za prikaz polja Št. dokumenta v vrsticah bančnega usklajevanja.
- 2. Izpolnite novo vrstico usklajevanja z naslednjimi informacijami za postavko obresti iz bančnega izpiska:

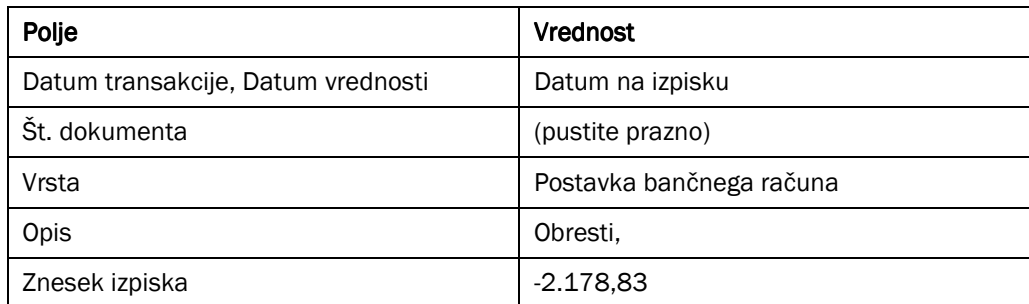

#### Tabela 15: Obresti

Polje Razlika zdaj kaže zdaj kaže zneske iz nove postavke, ki ste jo ravno kar kreirali, saj ni bila še zaprta v postavkah banke za bančni račun. Postavke, ki jih je predlagal program so bile samodejno zaprte. Zato polje Razlika vsebuje 0,00 za te postavke.

Bančnega usklajevanja ni mogoče knjižiti, razen če vsebina polja Skupna razlika ni enaka 0 ali vsoti Zneskov izpiska iz vseh vrstic usklajevanja z Vrsta = razlika. Da bi lahko poknjižili uskladitev je potrebno vnesti temeljnico, da bi jo lahko zaprli v vrstici usklajevanja obresti.

- 3. V oknu Usklajevanje bančnega računa kliknite FUNKCIJE → PRENOS V SPLOŠNO TEMELJNICO. Odpre se okno prenos bančnega usklajevanja v splošno temeljnico.
- 4. Izberite pravo predlogo temeljnice v polju **Predloge splošne temeljnice** in pravi paket temeljnic v polju Paket splošnih temeljnic. Za ta primer izberite predlogo SPLOŠNO in paket PRIVZETO.
- 5. Kliknite V redu za prenos postavke.
- 6. Kliknite VODENJE FINANC  $\rightarrow$  GLAVNA KNJIGA  $\rightarrow$  SPLOŠNE TEMELJNICE. Odpre se vam okno Splošne temeljnice.
- 7. Izberite paket PRIVZETO, da si boste ogledali temeljnico, ki ste jo ravnokar prenesli.

Postavka se prikaže v zgornji vrstici v oknu Splošne temeljnice. Paket prenese vse vrstice bančnega usklajevanje, ki imajo Vrsto = Postavka bančnega konta in saldo, ki ni enak 0 v stolpcu Razlika. Številka bančnega računa je bila vnesena kot Št. računa za temeljnico in Št. dokumenta je izpolnjeno z naslednjo številko v številčni seriji za paket temeljnic.

#### Opomba

Če pustite Št. dokumenta v vrstici usklajevanja prazno in ima paket temeljnic Številčno serijo, bo program dodelil naslednjo številko v seriji kreirani vrstici temeljnice.

Če ste vnesli Št. dokumenta v vrstici usklajevanja, bo program kopiral številko dokumenta neposredno iz vrstice temeljnice. Če je temeljnica, kamor ste kopirali Št. serijo in se številka dokumenta iz vrstice usklajevanja ne ujema z naslednjo številko v seriji, ne boste mogli poknjižiti temeljnice, brez da bi ročno spremenili Št. dokumenta v vrstici temeljnice. Če želite ročno vnesti številke dokumentov v vrstici bančnega usklajevanja, je potrebno prenesti vrstico usklajevanja v paket temeljnic brez serijske številke, vendar s knjižno številčno serij, da bo lahko temeljnica enostavno poknjižena.

8. Izberite Vrsta dokumenta za plačilo, ki bo odražala, da temeljnica vključuje gotovinska plačila.

9. Vnesite primerno številko konta GK za protikonto. V tem primeru so obresti za Vrsto protikonta konto GK in za Št. protikonta 280010 - Kratk. Obveznosti za obresti.

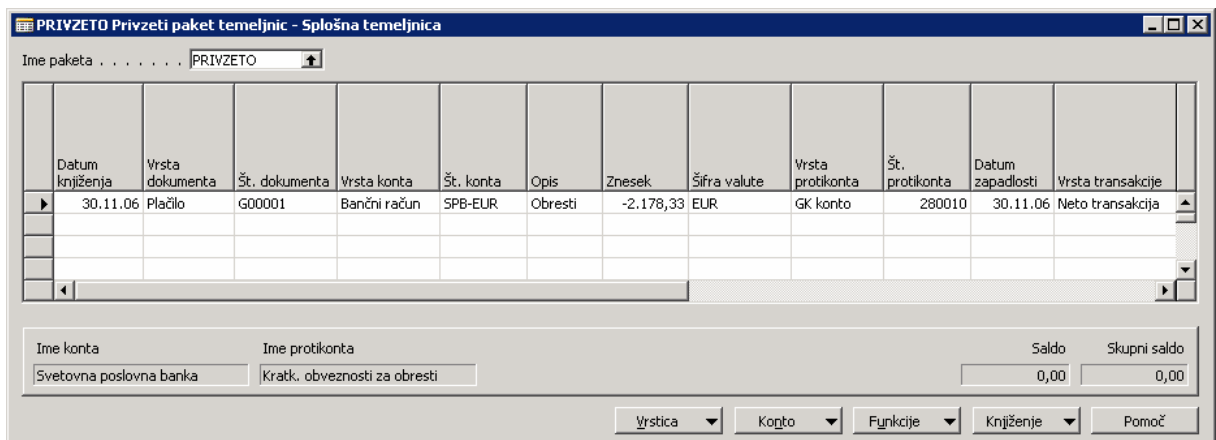

Slika 10: Splošna temeljnica

10. kliknite KNJIŽENJE KNJIŽI za knjiženje temeljnice.

Potem ko ste postavko poknjižili, ji priložite transakcijo bančnega izpiska:

- 11. V oknu Usklajevanje bančnega računa izberite vrstico obresti z zneskom -2.178,83 v polju Razlika in kliknite Zapri postavke. Odpre se okno Zapri postavke bančnega računa.
- 12. Kliknite na polje Zaprto v postavki z zneskom obresti in kliknite V redu.

Polje Razlika za vrstico bo zdaj vsebovala 0,00 in polje Zaprti znesek vsebuje -2.178,83. Ker je učinek te vrstice v polju Skupna razlika je, vrstica usklajevanja nič več ne zaustavlja bančnega usklajevanja, da bi ga knjižili.

#### 4.2.2.3 Zapiranje transakcije bančnega izpiska na dva ali več postavk bančnih računov

Morda boste mislili, da posamezna transakcija na bančnem izpisku odgovarja dvema različnima postavkama bančnega računa v programu. Zaprite te dve postavki v vrstici usklajevanja za transakcije bančnega izpisa.

1. V oknu Usklajevanje bančnega računa vnesite vrstico z naslednjimi informacijami zasnovanimi na bančnem izpisku:

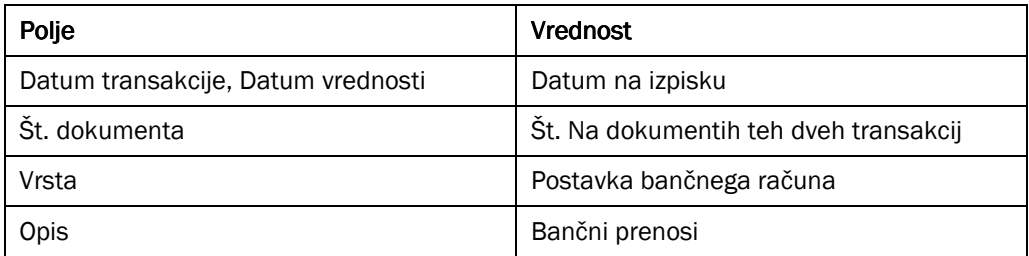

Tabela 16: Postavka bančnega računa

- 2. Preverite, da je vrstica, ki ste jo ravnokar dodali, izbrana in kliknite Zapri postavke.
- 3. Kliknite polje Zapri v postavkah, ki jih želite pripeti vrstici usklajevanja.
- 4. Kliknite V redu, da boste dodali postavke.

V oknu Usklajevanje bančnega računa boste videli, da program izpolni skupen znesek v obeh poljih Znesek izpiska in Zaprti znesek. V polju Razlika v vrstici je še vedno 0,00. To pomeni, da vrstica usklajevanja ne bo preprečila knjiženja bančnega usklajevanja.

## 4.2.3 Korak 3 – Beleženje razlik v zneskih transakcij

Bančni izpisek lahko vsebuje transakcije, ki so napačne. Če ima vaš bančni izpisek napačno transakcijo, je ne morete pripeti v postavko. Razlika ostane v polju Razlika in zato ne morete knjižiti bančno usklajevanje.

Ker ta vrsta napake vključuje sledenja, da se prepričamo, da je vse urejeno z banko, so na voljo različne metode za beleženje napak, tako da lahko knjižimo bančno usklajevanje. Zdaj bomo raziskali eno od teh metod.

1. V oknu Usklajevanje bančnega računa izberite vrstico, ki je povezana z napačno transakcijo.

#### 2. V polju Vrsta kliknite gumb za pomoč in izberite Razlika.

Ko to storite, se vam pokaže sporočilo, ki vas sprašuje, če želite izbrisati aplikacijo.

3. Kliknite Da na tem opozorilu, da bo program izbrisal polje Zaprto v postavki. Ko je aplikacija odstranjena, premaknite miško iz polja Vrsta, da boste posodobili vrstico.

Z odstranitvijo aplikacije ostane postavka še vedno odprta, ko je usklajevanje knjiženo, podobno kot pri postavki neplačanega pologa. Polje Skupna razlika še vedno kaže znesek različen od 0. Vendar pa, dokler je ta znesek enak vsoti vseh transakcij bančnega izpiska v vrsticah, kjer polje Vrsta vsebuje Razliko, je usklajevanje lahko kniiženo.

Zdaj se bančno usklajevanje še vedno ne bo knjižilo, dokler se znesek za vrstico usklajevanje ne izenači na pravilni znesek v bančnem izpisku.

4. Prilagodite znesek v vrstici usklajevanja za izenačenje zneska v bančnem izpisku.

Končni rezultat izmed izbranih možnosti je, da imate še vedno odprto postavko za -121,57. To bo potrebno zapreti, ko bo banka popravila svojo napako.

Včasih lahko banka beleži popravne transakcije v naslednjem bančnem izpisku, namesto da bi vnesla popravek transakcije in beležila pravilno transakcijo.

Za beleženje popravka s strani banke v naslednjem usklajevanju z naslednjim bančnim izpiskom:

1. Ker je napačna bančna postavka še vedno odprta, bo predlagana kot vrstica usklajevanja, ko boste izvedli naslednje usklajevanje in samodejno zaprta. Pustite to vrstico kot je.

2. Da bi omogočili usklajevanju knjižiti Znesek izpiska za vrstico usklajevanje, mora znesek biti razlike in se tako ujemati z bančnim izpiskom. Ne morete spremeniti zneska napačne postavke, ker ga je potrebno zapreti. Zato je potrebno ročno vnesti novo vrstico usklajevanja z Vrsta = Razlika in zneskom pravilnim zneskom postavke.

#### Opomba

Postavke razlik so razlike v samo izbranih usklajevanjih, in razen, če uporabnik ne natisne starega bančnega izpiska iz programa, ni nobenega načina, da bi vedeli, če so bile razlike popravljana. Prav tako je mogoče zapreti postavko v prvem bančnem usklajevanju kot v primeru usklajevanje, kjer popravlja banka. S puščanjem transakcije odprte, dokler ni popravljena, bo le-ta prikazana na tiskanih poročilih odprtih transakcij. To lahko pritegne uporabnika, da sledi zamudi procesiranja transakcije s strani banke, ter mu tako omogoča sledenje reševanja napake.

Prednost uporabe metode beleženja razlik transakcij je ta, da lahko ohranite pravilni saldo bančnega računa GK v programu. Slaba stran pa se kaže v tem, da ko je usklajevanje enkrat knjiženo, ni primernega načina, da bi uporabnik lahko videl, ali so bile razlike rešene in posledično, so 'napake' v bančnem izpisku dejansko popravki prejšnjih napak.

## 4.2.4 Korak 4 – Knjiženje bančnega usklajevanja

Ko ste izpolnili bančno usklajevanje, popravili vrstice (če je bilo potrebno) in zaprli postavke, ste pripravljeni za knjiženje bančnega usklajevanja.

1. Da bi poknjižili bančno usklajevanje, morate imeti sledeče:

Saldo v Končni saldo izpiska mora biti enak saldu v polju Skupni saldo.

(Polje Skupni saldo je enako vsoti polja Saldo zadnjega izpiska in znesku stolpca Znesek izpiska za vse vrstice usklajevanja.)

IN

Polje Skupna Razlika mora biti enako vsoti vseh postavk z Vrsta = Razlika.

Vidite lahko, da je Končni saldo izpiska zdaj enak Skupnemu saldu. Polje Skupna razlika je enako vsoti vseh postavk z Vrsta = Razlika, tako, da usklajevanje lahko knjižimo. Če kliknete KNJIŽENJE → PREIZKUSNO POROČILO, preizkusno poročilo pokaže ali je usklajevanje lahko knjiženo ali ne.

2. Da bi knjižili usklajevanje, kliknite KNJIŽENJE  $\rightarrow$  KNJIŽI.

Vse postavke bančnega računa so prilagojene, tako da prikazujejo, da so zaprte s transakcijo bančnega izpiska. Kljukica v polju Odprto je izbrisana in številka bančnega izpiska je označena na postavkah.

Ko ste knjižili bančno usklajevanje, program ustvari Izpisek bančnega računa, ki si ga lahko ogledate v kartici bančnega računa, s klikom na BANČNI RAČUNI  $\rightarrow$  IZPISKI.

# 5 PREDRAČUNI GLAVNE KNJIGE

Vsakemu predračunu lahko poleg dveh globalnih dimenzij pripnete do štiri dimenzije. Teh šest dimenzij lahko filtrirate v oknu Predračuni. Kadarkoli lahko spremenite, katere dimenzije naj bodo vključene kot štiri dimenzije, vsi predračuni pa bodo tako posodobljeni in bodo vsebovali novo dimenzijo.

Predračuni GK niso vezani na račune GK, saj lahko prav tako izberete šifro dimenzije za stolpce in druge dimenzije za vrstice okna Predračuni. Seveda gre lahko tudi za konto GK, vendar to ni nujno.

# 5.1 Nastavitev Predračunov

Zdaj si bomo ogledali, kako nastavimo različne oblike predračunov GK z ali brez filtrov dimenzij.

Pazite, ker so dimenzije nastavljene različno za vsakega kupca, so nekateri uporabljani termini za filtre v tem gradivu različni od tistega kar je navedeno na oznakah. Program prikaže izbrano ime dimenzije kot oznako za filter v izbranem polju.

1. Kliknite VODENJE FINANC  $\rightarrow$  GLAVNA KNJIGA  $\rightarrow$  PREDRAČUNI. Odpre se vam okno Predračuni:

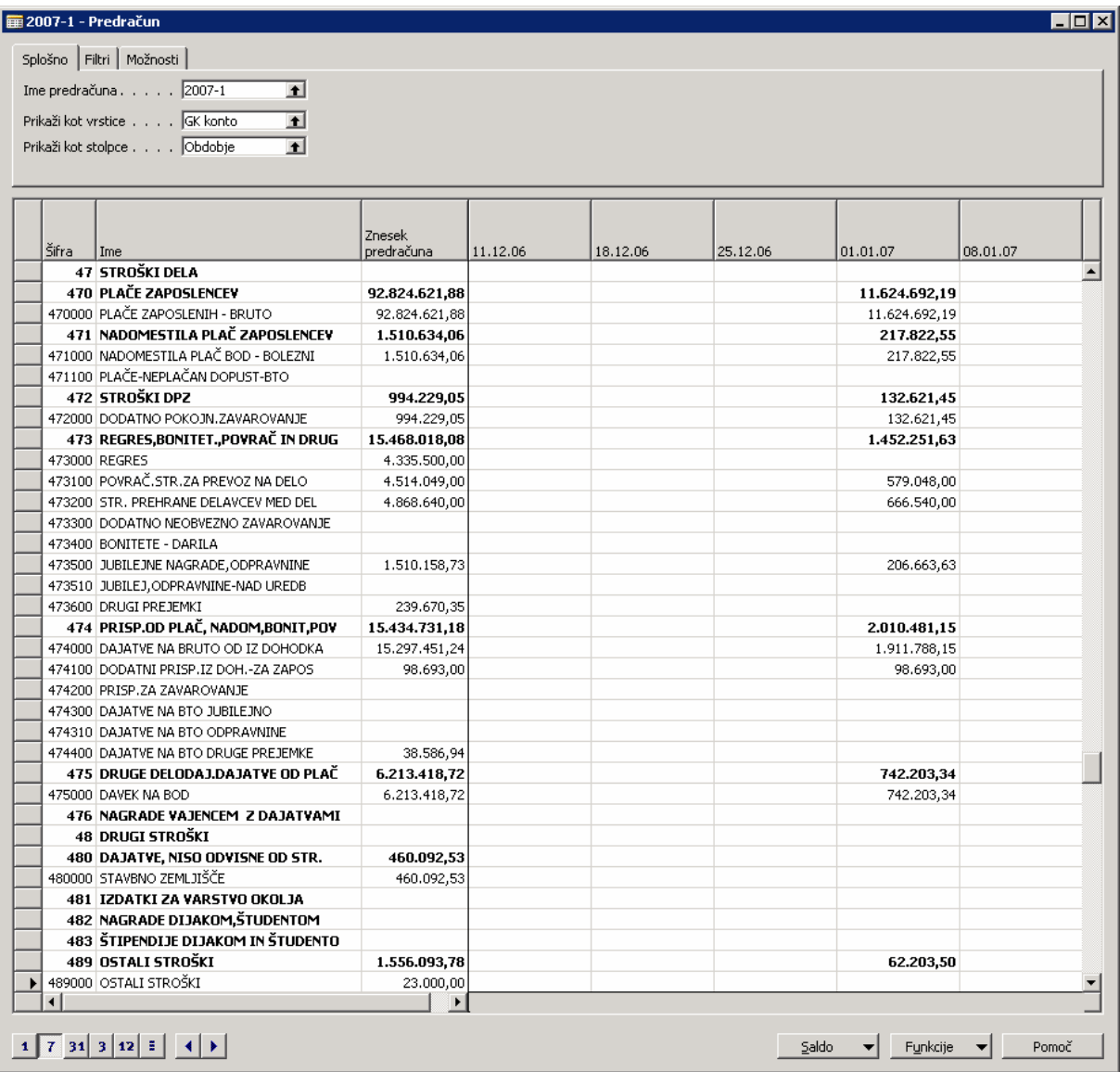

#### Slika 11: Predračun

- 2. V polju izberite Ime paketa in odprl se vam bo letni predračun.
- 3. Kliknite gumb 7 za prikaz informacij po tednih.

Okno prikazuje povzetek zneskov predračunov za vsak račun GK v različnih časovnih obdobjih. Naslovni del okna vsebuje tri zavihke za naslednjimi polji:

## 5.1.1 Zavihek Splošno

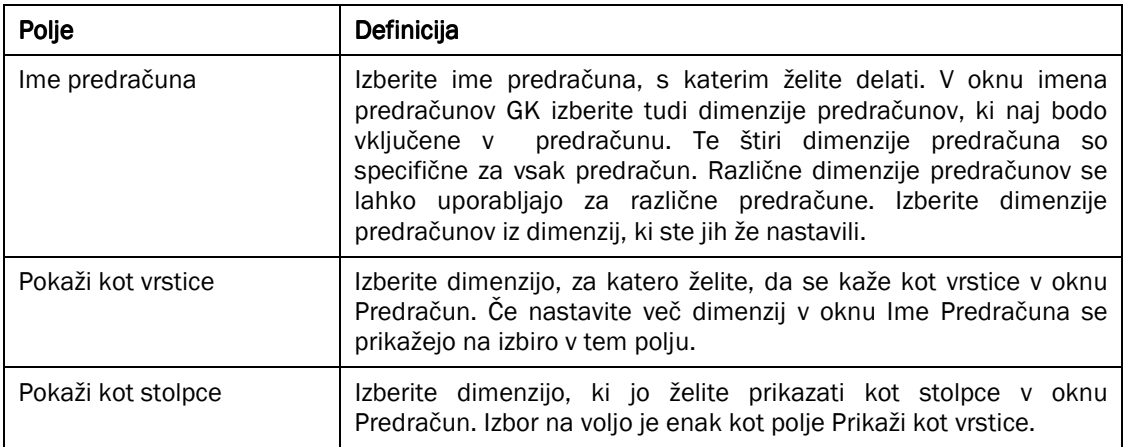

#### Tabela 17: Polja na zavihku Splošno

## 5.1.2 Zavihek Filtri

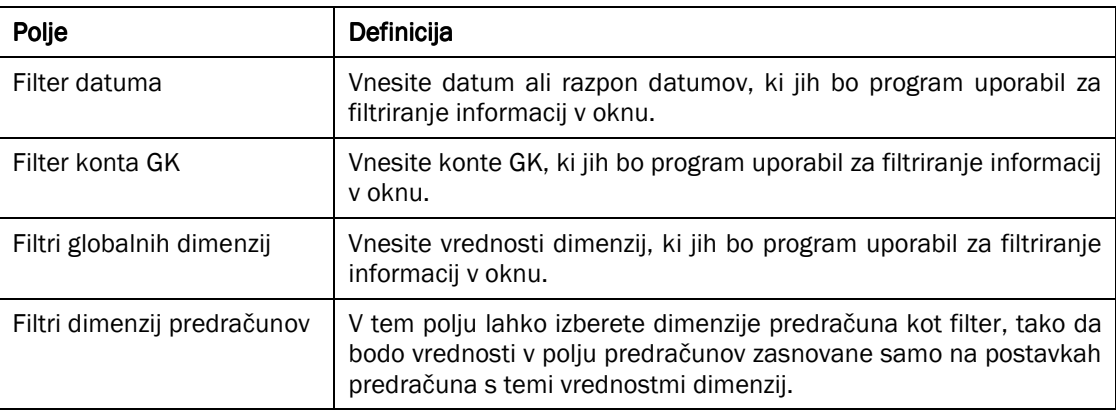

#### Tabela 18: Polja na zavihku Filtri

## 5.1.3 Zavihek Možnosti

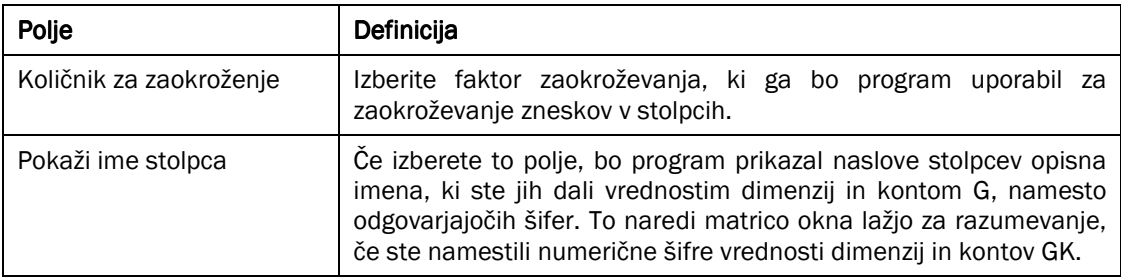

Tabela 19: Polja na zavihku Možnosti

Stolpci v oknu pa prav tako prikazujejo naslednje informacije:

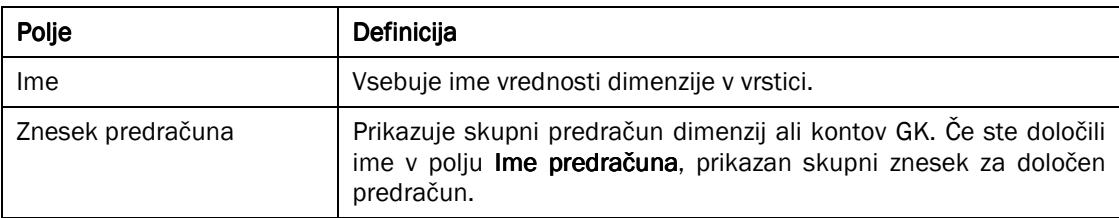

#### Tabela 20: Informacije na zavihku Možnosti

Če kliknete na gumb za pomoč v katerem koli polju, boste videli postavke predračuna GK, ki sestavljajo ta znesek.. Postavke prikazujejo zgodovino vseh postavk predračuna za izbrane filtre dimenzij v oknu Predračun.

Če kliknete na gumb za pomoč v praznem polju, se odpre okno Postavke predračuna GK in se kreira nova vrstica z vrednostmi dimenzij zasnovana na filtriranih vrednostih, ki ste jih izbrali. Nato vnesete znesek predračuna v polje Znesek.

Zdaj boste kreirali preprost predračun.

#### 5.1.3.1 Primer – Ustvarite predračun

Zdaj bomo kreirali preprost predračun za prihodnje leto. Kreirali bomo samo 1 mesec predračuna, januar. Predračun januarja bomo vnesli ročno.

- 1. Kliknite VODENJE FINANC → GLAVNA KNJIGA → PREDRAČUNI. Odpre se okno Predračuni.
- 2. Vnesite novo Ime predračuna in opis (leto) predračun v oknu Imena predračunov GK.
- 3. Če želite izbrati dimenzije poleg globalnih, jih je potrebno vnesti v Šifre predračunskih dimenzij 1-4. Za ta primer izberite Skupina posla in Skupina kupca.
- 4. Kliknite V redu in zaprite okno Imena predračunov GK.
- 5. Izberite dimenzije, v katere želite vnesti postavke predračuna z izbiro dimenzij, ki se bodo prikazovale kot stolci in kot vrstice. Izbirate lahko med Konto GK, Obdobje, Globalne dimenzije in katerimi koli Dimenzijami predračuna, ki ste jih določili. Na primer, pokaži kot vrstice Konto GK in kot stolpce Skupino kupca.

V zavihku Filtri lahko filtrirate predračun z uporabo določeni vrednosti dimenzij, razponi kontov in razponi datumov. Bolj podrobno ko nastavite filter vašega Predračuna GK, več podrobnosti lahko zagotovite v vašem upravljanju z informacijami. Priporočamo vam, da vnesete in filtrirate informacije predračuna tako podrobno kot vnašate vaše dejanski postavke GK.

- 1. Kliknite na gumb časovnega intervala 31, za vnos informacij predračuna po mesecih.
- 2. Vnesite: Filter datuma 01/01/(prihodnje leto)..31/01/(prihodnje leto) in Oddelek filter PRODAJA.
- 3. V zavihku Možnosti pustite Količnik za zaokroževanje kot Noben in izberite polie Pokaži ime stolpca.

4. Vnesite naslednje vrednosti predračuna za januar 2002:

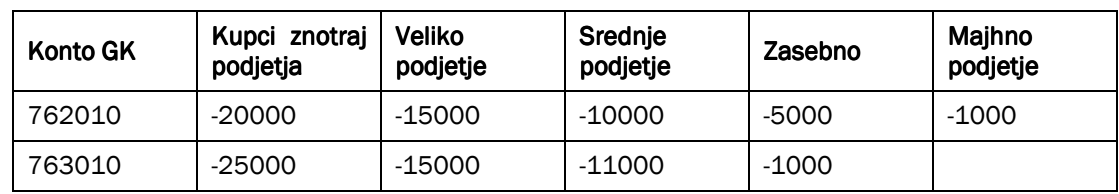

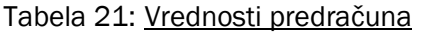

|                       | ₩ 2007 - Predračun |                                                      |                      |                |                                            |                 |             | $\Box$ olx                |
|-----------------------|--------------------|------------------------------------------------------|----------------------|----------------|--------------------------------------------|-----------------|-------------|---------------------------|
|                       |                    | Splošno Filtri Možnosti                              |                      |                |                                            |                 |             |                           |
|                       |                    |                                                      |                      |                |                                            |                 |             |                           |
|                       |                    | $2007 +$<br>Ime predračuna                           |                      |                |                                            |                 |             |                           |
|                       |                    | Prikaži kot vrstice GK konto<br>$\overline{\bullet}$ |                      |                |                                            |                 |             |                           |
|                       |                    | Prikaži kot stolpce SKUPINAKUPCA                     |                      |                |                                            |                 |             |                           |
|                       |                    |                                                      |                      |                |                                            |                 |             |                           |
|                       |                    |                                                      |                      |                |                                            |                 |             |                           |
|                       | Šifra              | Ime                                                  | Znesek<br>predračuna |                | Majhno podjetje   Srednje podjetje   Zavod | Veliko podjetje | Zasebno     | Kupci znotraj<br>podjetja |
|                       | 757010             | Drugi odhodki                                        |                      |                |                                            |                 |             |                           |
|                       | 759999             | 75                                                   |                      |                |                                            |                 |             |                           |
|                       | 760002             | Poslovni prihodki                                    |                      |                |                                            |                 |             |                           |
|                       | 760010             | Prodaja proizvod. in stor.doma                       |                      |                |                                            |                 |             |                           |
|                       | 760020             | Prod.pr. in stor.doma-povezani                       |                      |                |                                            |                 |             |                           |
|                       | 760110             | Pop.pri prod.pr.in st.doma                           |                      |                |                                            |                 |             |                           |
| $\blacktriangleright$ | 760120             | Pop.pri prod.pr.in st.doma -                         |                      |                |                                            |                 |             |                           |
|                       | 761010             | Prodaja proiz. in stor. tujina                       |                      |                |                                            |                 |             |                           |
|                       | 761020             | Prod.pr. in stor.tuji-povezani                       |                      |                |                                            |                 |             |                           |
|                       | 761110             | Pop pri proiz, in stor, tujina                       |                      |                |                                            |                 |             |                           |
|                       | 761120             | Pop pri pr. in stor, tujina-po                       |                      |                |                                            |                 |             |                           |
|                       | 762010             | Prodaja TB in materiala doma                         | $-51.000,00$         | $-1.000,00$    | $-10.000,00$                               | $-15.000,00$    | $-5.000,00$ | $-20.000,00$              |
|                       | 762020             | Prod.TB in mat.doma-povezani                         |                      |                |                                            |                 |             |                           |
|                       | 762110             | Pop.pri prod.TB in mat.doma                          |                      |                |                                            |                 |             |                           |
|                       | 762120             | Pop.pri prod.TB in mat.doma-po                       |                      |                |                                            |                 |             |                           |
|                       | 763010             | Prodaja TB in materiala tujina                       | $-52.000,00$         |                | $-11.000,00$                               | $-15.000,00$    | $-1.000,00$ | $-25.000,00$              |
|                       | 763020             | Prod. TB in mat.tujina-povezani                      |                      |                |                                            |                 |             |                           |
|                       | 763110             | Pop.pri prod.TB in mat.tujina                        |                      |                |                                            |                 |             |                           |
|                       | 763120             | Pop.pri prod.TB in mat.tuj.-po                       |                      |                |                                            |                 |             |                           |
|                       | 766010             | Poraba in odprava rezervacij                         |                      |                |                                            |                 |             |                           |
|                       | 767010             | Prih.od poslovnih združitev                          |                      |                |                                            |                 |             |                           |
|                       | 768010             | Drugi prihodki povezani s posl                       |                      |                |                                            |                 |             |                           |
|                       | 769010             | Prevrednotovalni posl.prihodki                       |                      |                |                                            |                 |             |                           |
|                       | 769999             | 76                                                   | $-103.000,00$        | $-1.000,00$    | $-21.000,00$                               | $-30.000.00$    | $-6.000.00$ | $-45,000,00$              |
|                       | 770002             | Finančni prihodki iz finančnih                       |                      |                |                                            |                 |             |                           |
|                       | 770010             | Fin.prih.iz deležev v družbah                        |                      |                |                                            |                 |             |                           |
|                       | 771010             | Fin.prih.iz deležev v pridruž.                       |                      |                |                                            |                 |             |                           |
|                       | 772010             | Fin.prih.iz deležev v drugih                         |                      |                |                                            |                 |             |                           |
|                       | 773010             | Fin.prih.iz drugih naložb                            |                      |                |                                            |                 |             |                           |
|                       | 773020             | Pozitivne teč.razlike                                |                      |                |                                            |                 |             |                           |
|                       |                    |                                                      |                      | $\blacksquare$ |                                            |                 |             | $\blacktriangleright$     |

Slika 12: Predračun

Z vnosom vsakega zneska kreirate postavko predračuna. S klikom na gumb za pomoč za znesek, lahko spremenite obstoječe dimenzije za postavko predračuna in dodate dodatno dimenzijo, ki sicer ni zajeta v oknu Predračun v oknu Dimenzije postavk predračuna GK.

Če želite uporabiti vse štiri dimenzije za kreiranje predračuna, lahko kreirate postavke predračuna z zneski za vsako vrsto in stolpec z vsemi kombinacijami dimenzij. To naredite ali s spremembo filtra vsakokrat za vsako kombinacijo ali ročno vnesete postavke predračuna z različnimi kombinacijami dimenzij. To vam lahko vzame veliko časa, zato je priporočljivo, pri kreiranju večdimenzionalnih predračunov prvič, da izvozite strukturo

predračuna v Microsoft® Excel in podatke vnesete tam. Končan predračun potem lahko uvozite v program z uporabo paketa Uvozi predračun iz Excela.

Če izbrišete znesek iz okna Predračun, program kreira negativno postavko predračuna, da ohrani sledljivost sprememb predračuna. Vendar pa lahko kadarkoli izbrišete ali spremenite postavke neposredno v oknu Postavke predračuna GK.

#### Opomba

Uporabljate lahko konto Začetek seštevanja za vnos zneskov postavk za skupino računa. Na primer, če vnesete znesek -50000 za konto številka 76002. Ta vrednost je uporabljena kot predračun za celotno skupino računov 760010..769010. Če vnesete znesek za Začetek seštevanja konto in dodatni znesek za drug račun te skupine, na primer 769999, bo program dodal OBA zneska v Konec seštevanja konto 6195.

Skupen znesek ne bo razdeljen v delne zneske na obstoječe konte GK te skupine. Če želite primerjati vaše postavke predračuna s postavkami GK po posameznih kontih (in ne na podlagi skupine kontov), je potrebno vnesti informacije vaših predračunov za vsak predračun posebej.

## 5.2 Kopiranje postavk predračuna

V izogib ročnemu vnašanju novega predračuna, lahko kopirate iz obstoječih postavk predračuna GK ali postavk GK.

- 1. V oknu Predračuni izberite predračun, ki ste ga ravnokar kreirali.
- 2. Kliknite FUNKCIJE  $\rightarrow$  KOPIRAJ PREDRAČUN. Odpre se vam okno Kopiraj predračun GK:

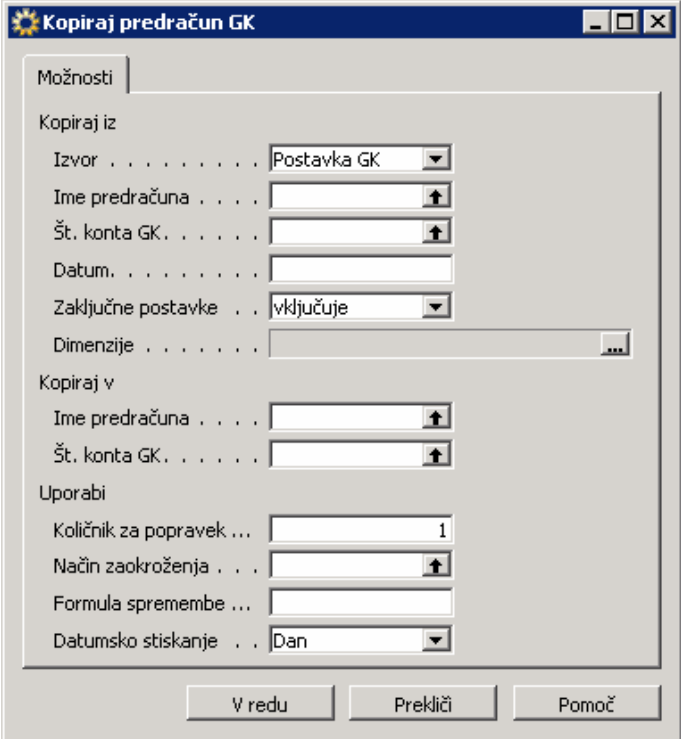

Slika 13: Kopiraj predračun GK

Paket kopiraj predračun GK vam dovoljuje izbirati kopiranje postavk predračuna ali postavk GK za kreiranje novega predračuna. Vi določite Kopiraj iz izvor, Kopiraj v destinacijo in kako naj bodo informacije kopirane.

## 5.2.1 Kopiraj iz Izvora

Določite Izvor z uporabo vrste postavke:

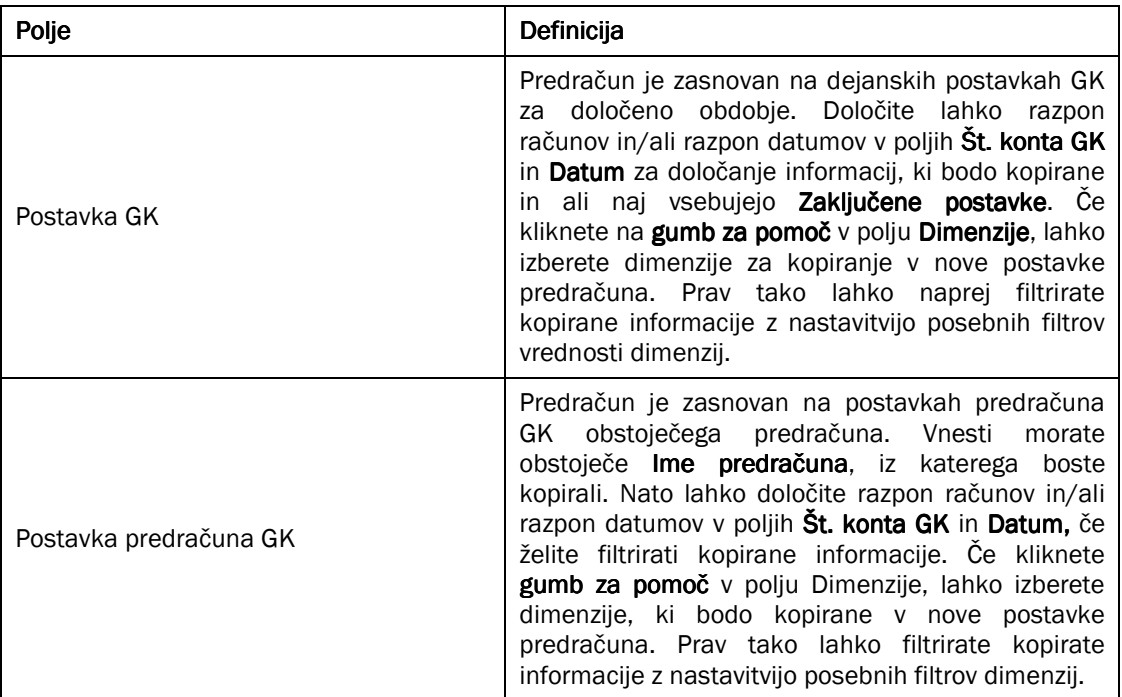

Tabela 22: Izvor

## 5.2.2 Kopiraj v Destinacija

Izberete si lahko novo Ime Predračuna, kamor boste kopirali predračun s klikom na gumb za pomoč v polju Ime predračuna. Da bi kopirali več postavk v en sam konto GK, lahko določite ta konto v polju Št. konto GK v delu Kopiraj v.

## 5.2.3 Uporabi (pri kopiranju)

Nekaj možnosti izračunavanja imate na voljo, ki jih lahko uporabite pri kopiranju predračuna:

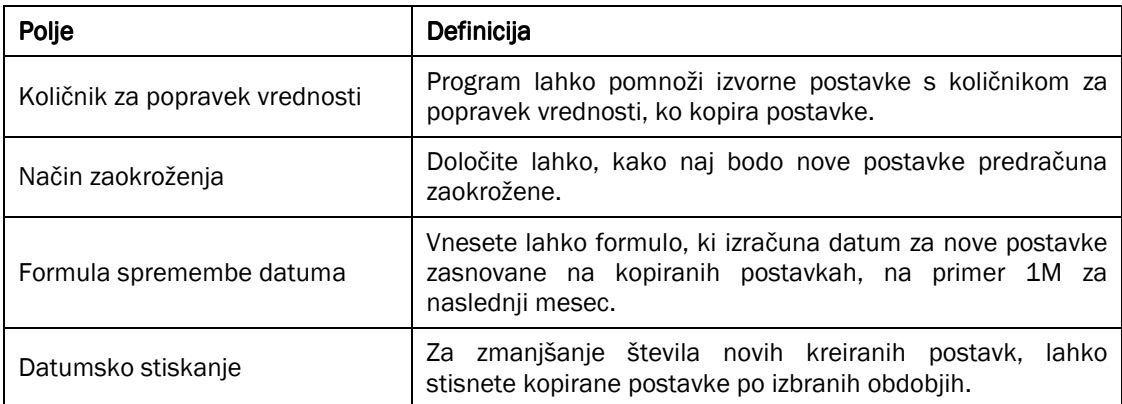

#### Tabela 23: Izračunavanje

Zdaj želite kreirati nekaj novih postavk predračuna za istim filtriranjem dimenzij, za februar 2002. Prodaja v februarju ima predračun 10% večji kot v januarju. Namesto ročnega vnosa informacij predračuna, boste uporabili paket Kopiraj Predračun GK.

Paket Kopiraj predračun GK naj bo izpolnjen tako:

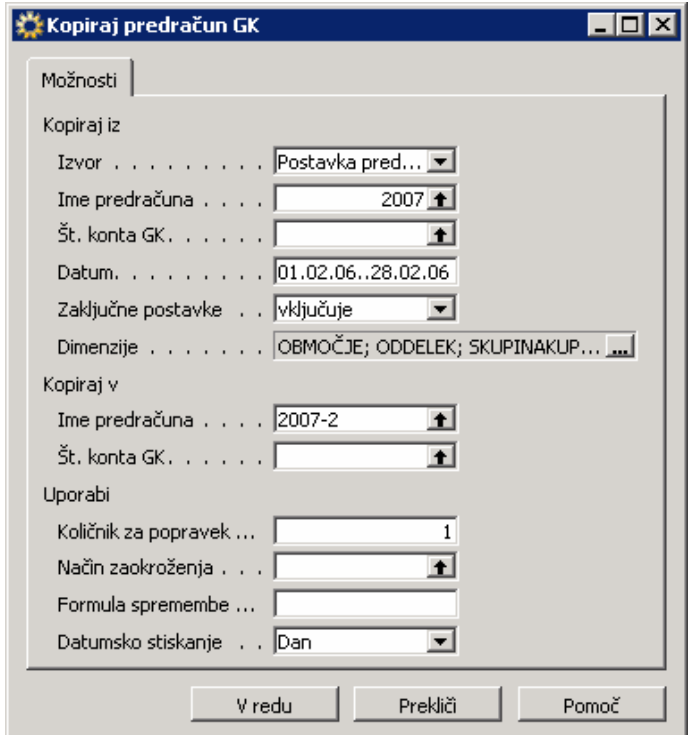

Slika 14: Kopiraj predračun GK

1. V polju dimenzije bodite prepričani, da ste izbrali dimenzije, vključene v predračunu, ki ga kopirate. Za to vajo, bodo to Oddelek, Območje, Skupina Kupca in Skupina posla.

- 2. Kliknite V redu in kliknite Da za potrditev začetka paketa. Kliknite V redu, ko vas program obvesti, da so postavke kopirane.
- 3. V oknu Predračun izberite 2002 in nastavite datum filtra na 01/02/(prihodnje leto)..28/02/(prihodnje leto). Alternativno lahko kliknete na gumb Naslednje obdobje na dnu okna, da bi spremenili prikazani predračun iz januar 2002 v februar 2002.
- 4. Kliknite na gumb za pomoč v katerem koli polju zneska, da boste videli postavke predračuna GK, ki jih je kreiral paket.

# 5.3 Izvažanje predračunov v Excel

Uporabite lahko paket Izvozi predračun v Excel za izvažanje predračuna iz programa v Microsoft Excelovo listino. Excel lahko uporabite za spreminjanje in dodajanje obstoječega predračuna. Prav tako lahko ustvarite nove predračune zasnovane na izvoženih številkah predračuna. Alternativno, lahko kreirate nov predračun glede na dejanske številke iz izvožene kontne preglednice. Predračun lahko uvozite nazaj v program z uporabo paketa Uvozi Predračun iz Excela.

1. V oknu Predračun izberite Predračun, ki ste ga kreirali in kliknite FUNKCIJE → IZVOZI V EXCEL. Odpre se vam okno Izvozi v Excel.

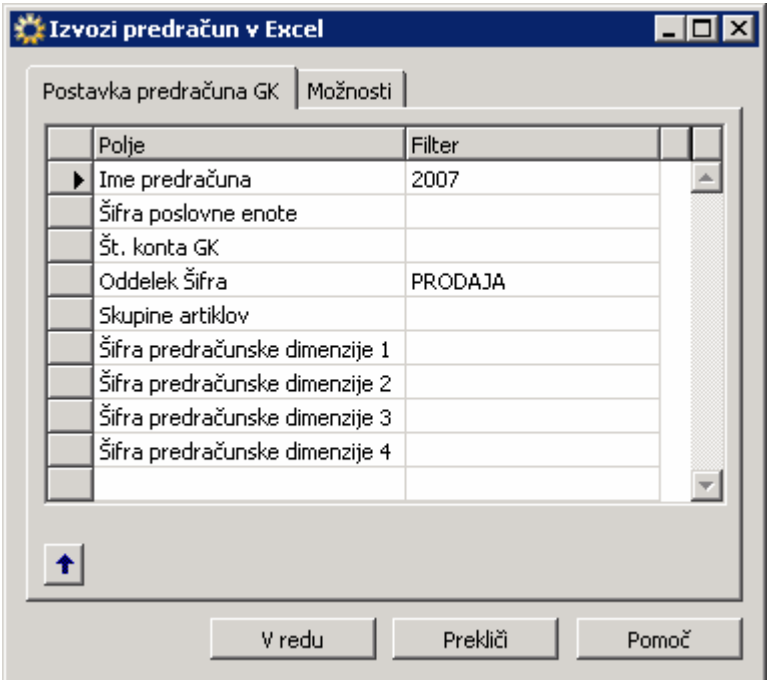

Slika 15: Izvoz v Excel

2. V zavihku Postavke predračuna GK bo program izpolnil Ime Predračuna, Globalne dimenzije in filtre Dimenzij predračuna, ki so bile vsebovane v predračunu kot privzete vrednosti. Za vaš predračun, se je izpolnil oddelek PRODAJA. Vedno lahko spremenite filtre in Ime Predračuna, če želite. Filtri določajo postavke, ki bodo izvožene v Excel. Izberete lahko samo tiste dimenzije predračuna, ki so vsebovane v izbranem predračunu.

#### Opomba

Če ste nastavili filtre za dimenzije v zavihku Postavke predračuna GK, je vedno potrebno določiti iste dimenzije v polju Dimenzije stolpca v zavihku Možnosti. Če tega ne storite, bodo informacije o dimenzijah izgubljene, ko boste uvozili predračun nazaj v program iz Excela.

- 3. Kliknite na zavihek Možnosti.
- 4. V zavihku Možnosti lahko naprej definirate izvožene postavke:

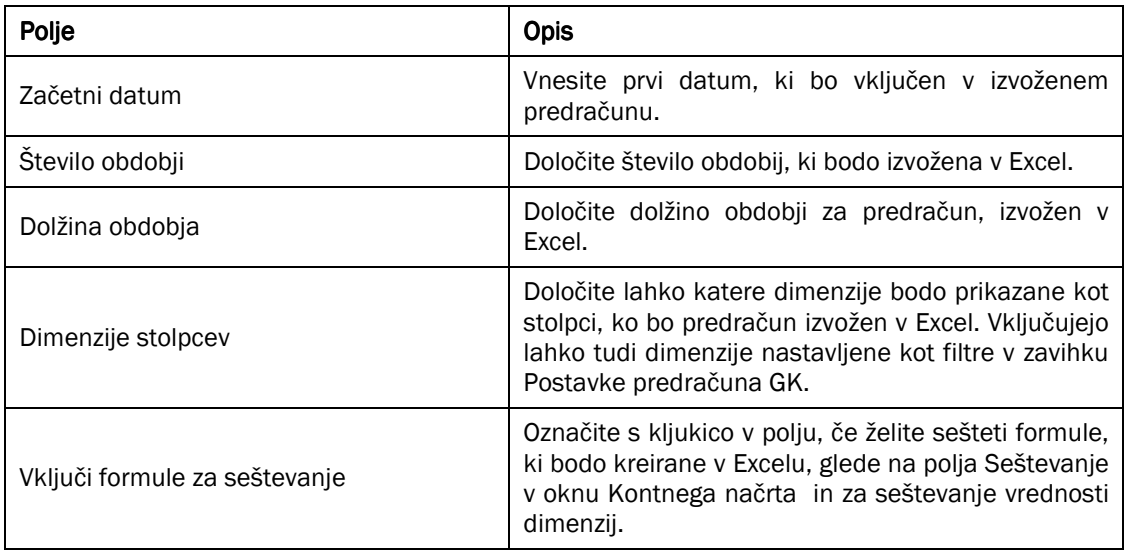

Tabela 24: Polja na zavihku Možnosti

# 5.4 Uvažanje predračunov kreiranih ali obdržanih v Excelu

Potem ko ste prenesli predračun v Excel, lahko spremenite podatke brez vstopanja v zbirko podatkov v programu. Potem lahko uvozite spremenjene podatke v program in tako kreirate ali popravite obstoječi predračun.

## Opomba

Kot lahko vidite iz primera Excelove datoteke, ki smo jo izvozili, je potrebno vnesti informacije o filtru dimenzij in imenu predračuna v Excel v določena mesta v delovnem listu. Stolpci morajo biti v pravilnem vrstnem redu, da bo predračun pravilno vnesen. Zato je priporočljiv, da ustvarite strukturo za predračun, vključno s filtri vrednosti dimenzij, in izvozite strukturo v Excel. Nato lahko dodate dodatne dimenzije za predračun v program, preden uvozite zaključene zneske predračuna.

Za uvoz Excelovega predračuna:

V oknu Predračun, kliknite FUNKCIJE → UVOZI IZ EXCELA. Odpre se vam okno Uvozi Predračun GK iz Excela.

Vnesite Ime datoteke zvezka in Ime delovnega lista, v katerem je predračun shranjen. Nato izberite Ime predračuna za uvoz postavk, in izberite metodo za uvažanje postavk v predračun v polju Možnosti:

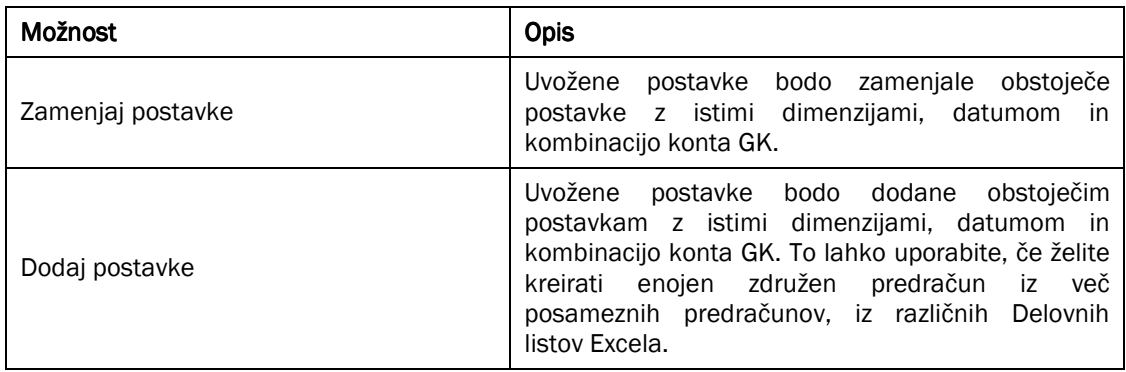

#### Tabela 25: Metode za uvažanje postavk

Prav tako lahko vnesete Opis, ki je pripisan uvoženim postavkam. To pomaga razlikovati postavke od postavk predračuna GK, ki so bile vnesene neposredno v program ali uvožene prej.